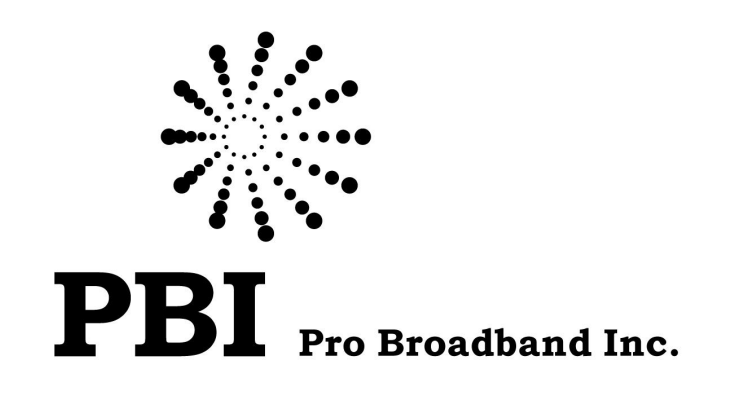

# **Professional HD/SD IRD and Processor Module**

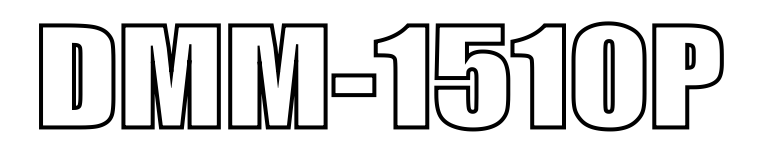

**User Manual**

**http://www.pbi-china.com**

**Notices**

COPYRIGHT (Copyright © 2012 Beijing Jaeger Communication Electronic Technology Co., Ltd.)

Not to be copied, used or translated in part or whole without Beijing Jaeger prior consent in writing except approval of ownership of copyright and copyright law.

#### WARRANTY

This warranty does not cover parts which may become defective due to misuse of the information contained in this manual.

Read this manual carefully and make sure you understand the instructions provided. For your safety, be aware of the following precautions.

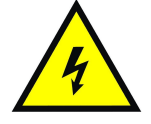

WARNING! IMPORTATNT SAFETY INSTRUCTIONS CAUTION: TO REDUCE THE RISK OF ELECTRIC SHOCK, DO NOT REMOVE COVER (OR BACK). NO USER SERVICEABLE PARTS INSIDE. REFER SERVICING TO QUALIFIED SERVICE PERSONNEL.

#### WARNING

• To reduce the risk of fire or electric shock, do not expose this apparatus to rain or moisture.

• To avoid explosion danger, do not dispose of batteries in an open fire.

CE MARK FOR EUROPEAN HARMONISED STANDARDS

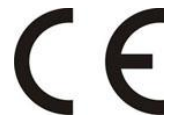

The CE mark which is attached to these products means it conforms to EMC Directive (89/336/EEC) and Low Voltage Directive (73/23/EEC).

# IMPORTANT INFORMATION

Please retain the original packaging, should it be necessary at some stage to return the unit. **Disposal of Old Electrical and Electronic Equipment (Applicable in the European Union and other European countries with separate collection systems)**

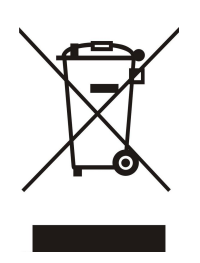

This symbol on the product or on its packaging indicates that this product shall not be treated as household waste. Instead it shall be handed over to the applicable collection point for the recycling of electrical and electronic equipment. By ensuring this product is disposed of correctly, you will help prevent potential negative consequences for the environment and human health, which could otherwise be caused by inappropriate waste handling of this product. The recycling of materials will help to conserve natural resources. For more detailed information about recycling of this product, please contact your local Civic Office, your household waste disposal service, or the shop where you purchased the product.

# **COPYRIGHTS**

Television programs, movies, video tapes, discs, and other materials may be copyrighted. Unauthorized recording of copyrighted material may be against the copyright laws in your region. Also, use of this product with cable television transmissions may require authorization from the cable television operator or transmitter/owner.

#### VENTILATION

- Do not expose the product to high temperatures, such as placing it on top of other product that produce heat or in places exposed to direct sunlight or spot lights.
- The ventilation slots on top of the product must be left uncovered to allow proper airflow into the unit.
- Do not stand the product on soft furnishings or carpets.
- Do not stack electronic equipment on top of the product.
- Do not place the product in a location subject to extreme changes in temperature. The temperature gradient should be less than 10 degrees C/hour.
- Place the product in a location with adequate ventilation to prevent the build-up of heat inside the product. The minimum ventilation space around the unit should be 7 cm. The ventilation should not be impeded by covering the ventilation openings with items, such as newspapers, table cloth, curtains, etc.

#### POWER SOURCES

• The product is not disconnected from the AC power source (mains) as long as it is connected to the power outlet or wall socket, even if the product is turned off.If the product will not be used for a long period of time, disconnect it from the AC power outlet or wall socket.

# Before Using the Device

Thank you for purchasing DMM-1400PM professional IRD and trans-modulator module. This User Manual is written for operators/users of the DMM-1400PM to assist in installation and operation. Please read this user manual carefully before installation and use of the device.

# FOR YOUR SAFETY

This equipment is provided with a protective earthing ground incorporated in the power cord. The main plug shall only be inserted in a socket outlet provided with a protective earth contact. Any interruption of the protective conductor, inside or outside the device, is likely to make the device dangerous. Do not remove the covers of this equipment. Hazardous voltages are present within this equipment and may be exposed if the covers are removed. Only Beijing Jaeger trained and approved service engineers are permitted to service this equipment.

The supplied AC power cable must be used to power the device. If the power cord becomes damaged it must be replaced. No operator serviceable parts inside. Refer servicing to Beijing Jaeger trained and approved service engineers. For the correct and safe use of the device, it is essential that both operating and servicing personnel follow generally accepted safety procedures in addition to the safety precautions specified in this manual. Whenever it is likely that safety protection is impaired, the device must be made in-operative and secured against unintended operation. The appropriate servicing authority must be informed. For example, safety is likely to be impaired if the device fails to perform the intended measurements or shows visible damage.

#### WARNINGS

- The mounting environment should be relatively dust free, free of excessive vibration and the ambient temperature between 0C° to 40C°. Relative humidity of 20% to 80% (non-condensed) is recommended.
- Avoid direct contact with water.
- Never place the equipment in direct sunlight.
- The outside of the equipment may be cleaned using a lightly dampened cloth. Do not use any cleaning liquids containing alcohol, methylated spirit or ammonia etc.
- For continued protection against fire hazard, replace line fused only with same type.
- Air intake for cooling is achieved via holes at the side of the device and the fans inside. The air flow should not be obstructed. Therefore, the device has to be placed on a flat surface, leaving some space at the sides of the device.
- When in operation, the internal temperature should not exceed the limit of 70C°.

# **DMM-1510P**

# **Professional HD/SD IRD and Processor Module**

# **1. Overview**

As the up-to-date PBI's professional IRD and HDTV Processor of DMM1000 series, DMM-1510P succeeds all functions from DMM-1500P, and exceeds the previous generation in terms of performance & functionality. DMM-1510P could support two AC-3 audios pass-through over SDI and AES-EBU. The integrated decoder complies with MPEG-4 (AVC high profile level 4.1) and MPEG-2 (MP@ML&MP@HL) standards. Depending on the hardware configuration, DMM-1510P is able to support various optional of reception for DVB-T2/T, DVB-S2/S, DVB-C, DTMB, ASTC, ISDB-T, TS over IP, and ASI input. Equipped with two CI slots, multi-descramble could be achieved by working with professional CAMs. The descrambled stream could be delivered to ASI output, built-in re-multiplexer and IP Output. Meantime, the decoded video could be outputted via HDMI, SDI with embedded audio, and CVBS (down scaled) interfaces. The built-in re-multiplexer could accept transport streams from tuner, ASI input, IP input and the descrambled stream from CI slots, and re-multiplexed stream could be highly customized through the user-configurable PSI/SI regenerator. The compact design and powerful decoding ability make DMM-1510P one of the most competitive modules in DMM1000 series.

# **2. Features**

- Factory optional for DVB-S2/S/C/T2/T, DTMB, ISDB-T and ATSC demodulations
- MPEG-2 (MP@ ML& MP@HL) and MPEG 4 Part 10 (AVC high profile level 4.1) standards compliant and decoding
- Wide choice of I/O interfaces, including ASI input/output, CVBS output, HDMI output, SD/HD-SDI output (embedded 2 pairs stereos audio), 10M/100M/1000M TS over IP input/output
- PLS(Physical Layer Signalling) and ISI(Input Stream Identifier) function available on DVB-S2 tuner
- Single or Multi PLP(Physical Layer Pipe) function available on DVB-T2 tuner
- Built-in 1 TS re-multiplexer<br>■ BISS 1 or BISS E decryption
- 
- Dynamic PMT detection and automatic update
- Support Tuner, ASI input and TS over IP input redundancy
- VBI TELETEXT, WSS and Closed Caption support over analog output or embedded in SDI
- 10M/100M/1000M Ethernet TSoIP Input and Output
- UDP/RTP & Unicast/Multicast for TS over IP input and output<br>■ DVB (MPTS) and IPTV (SPTS) mode IP output
- 
- Control and surveillance over WEB or HDMS software remotely
- Two DVB-CI slots, support multiple programs decryption
- Software up-gradable in the field easily through USB or update remotely by Web interface
- Support two pairs of PCM audio embedded in SDI output or pass through
- 
- Support NTP(Network Time Protocol)<br>■ Support 16 groups of parameters configuration preset
- RSSI, received Eb/No & BER available on Web interface

# **3. Technical Specifications**

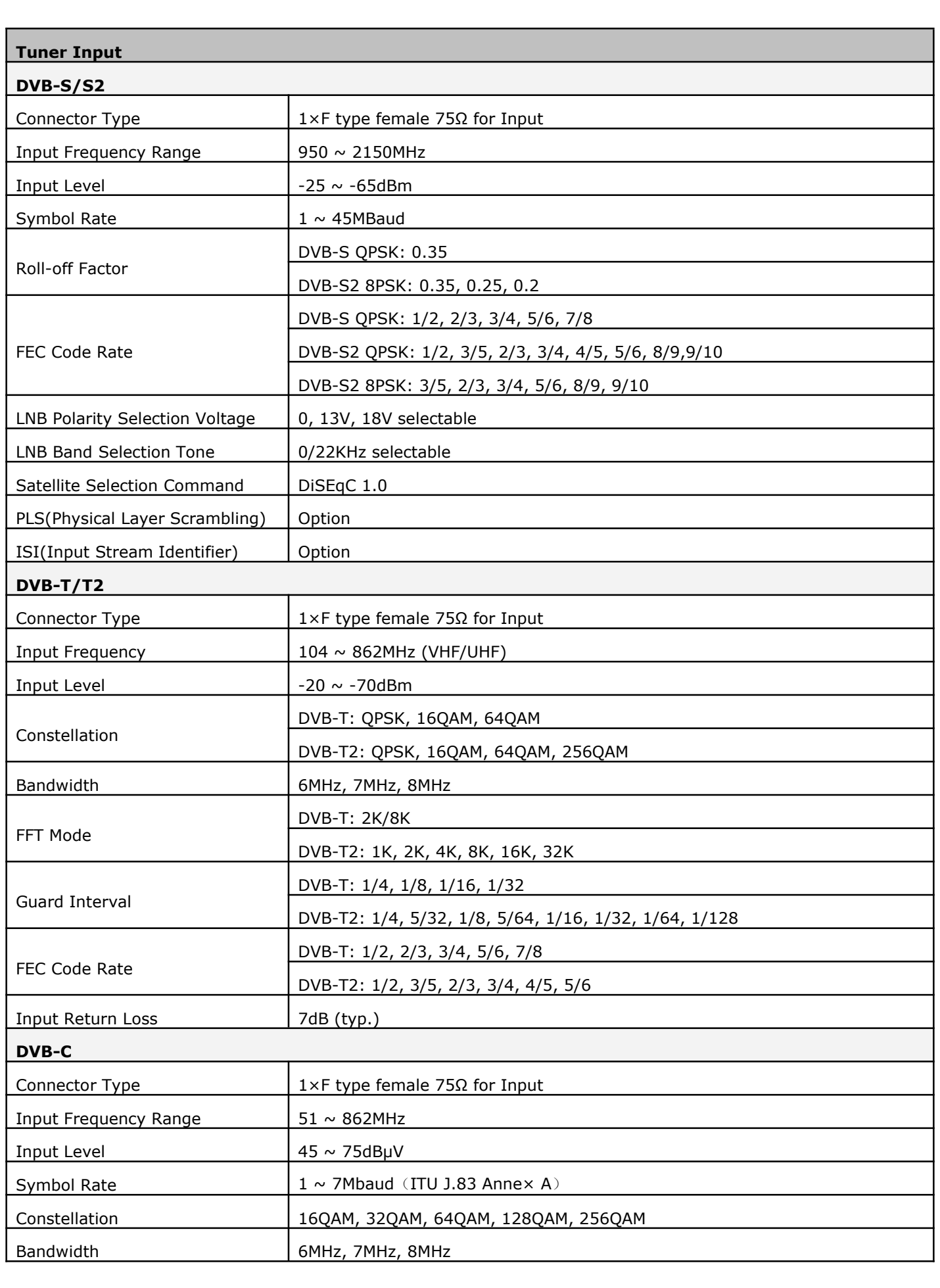

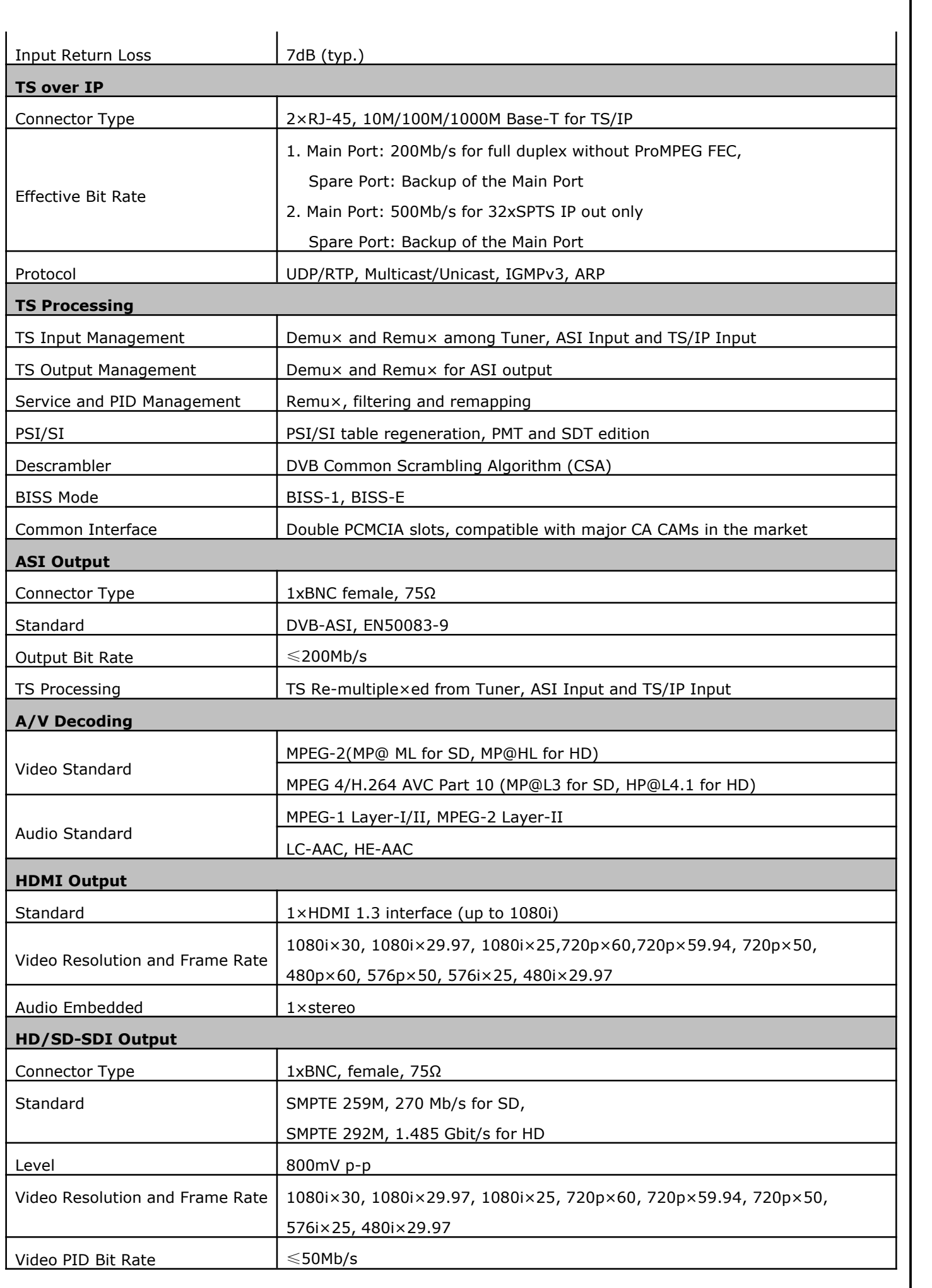

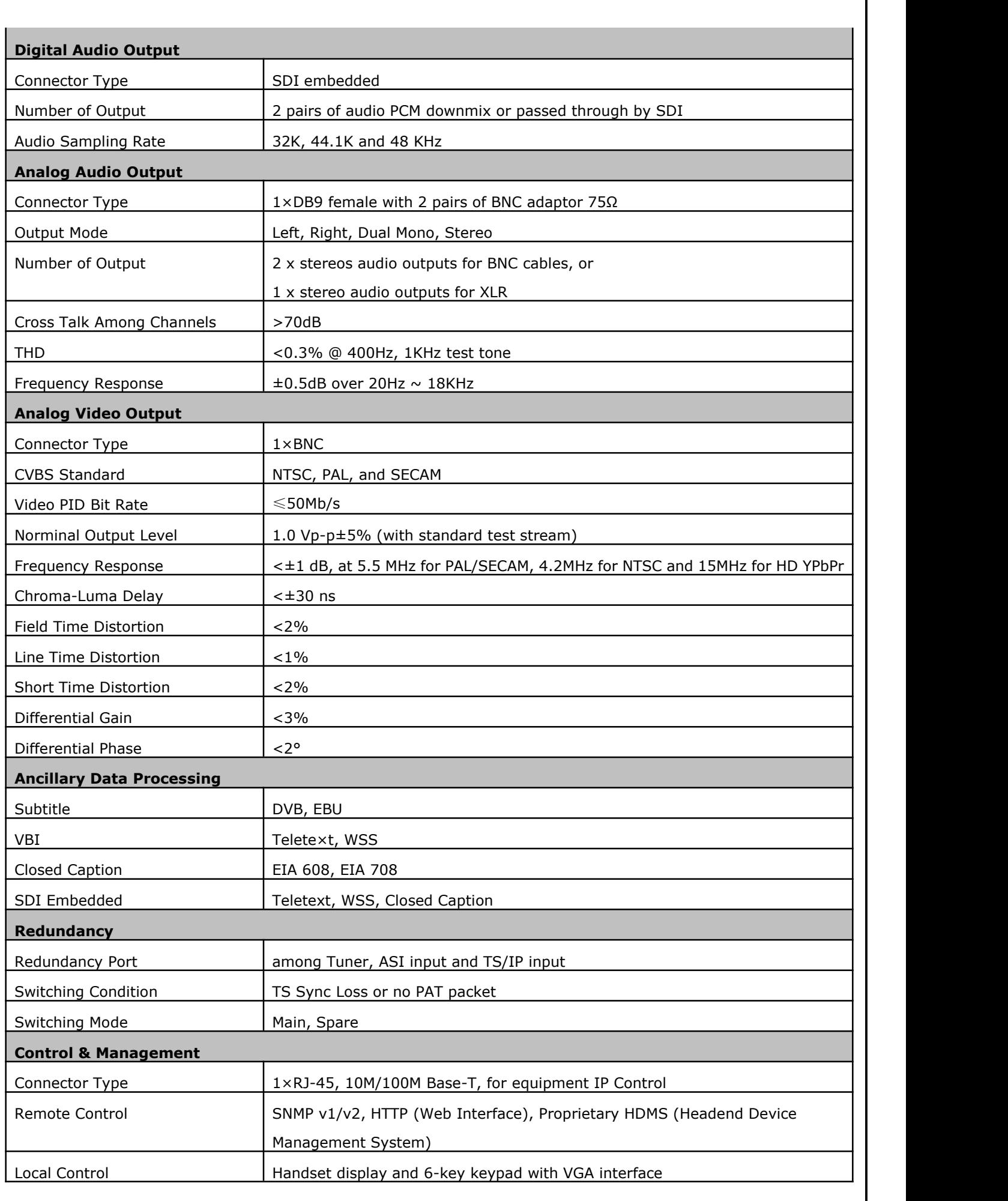

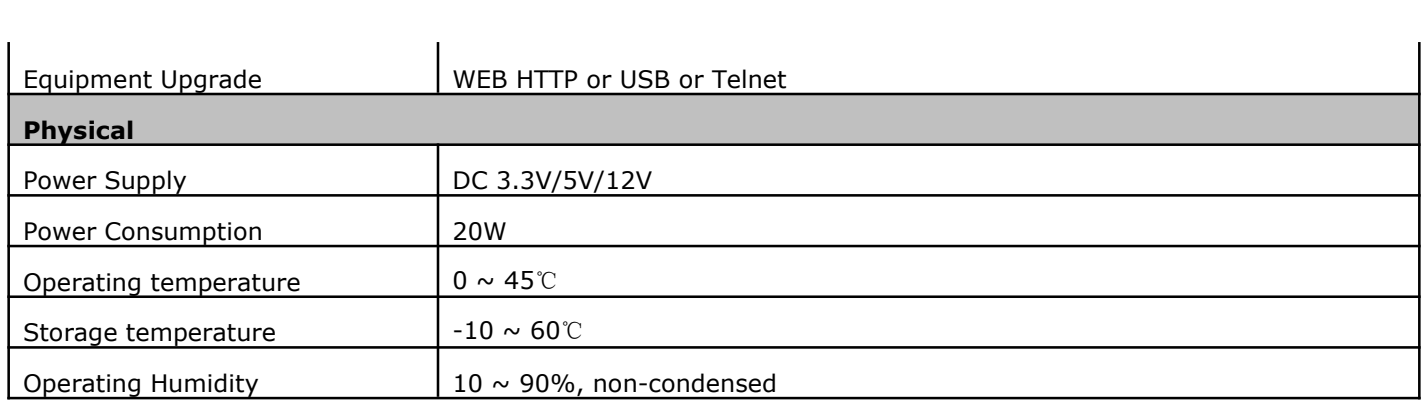

# **4. Order Information**

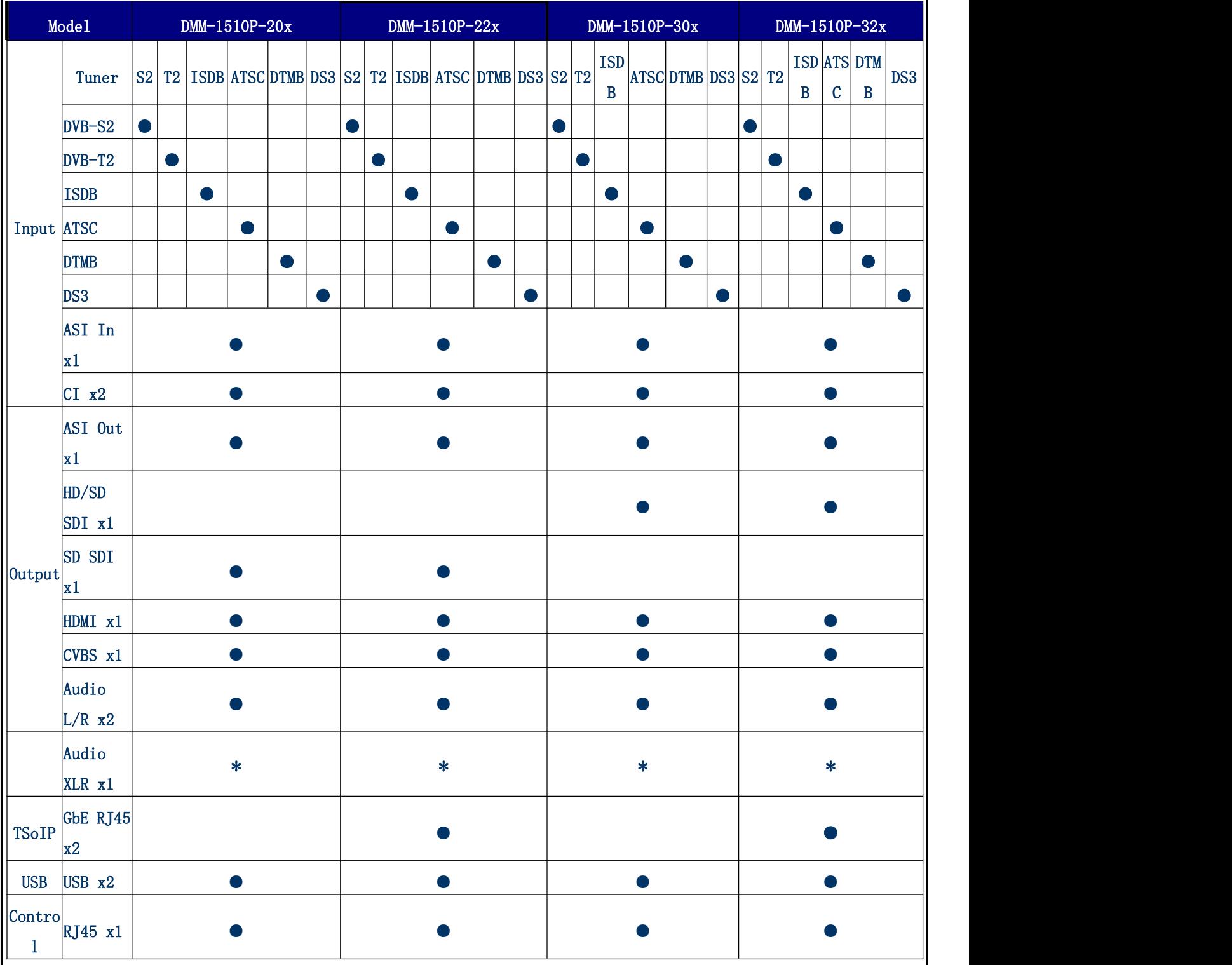

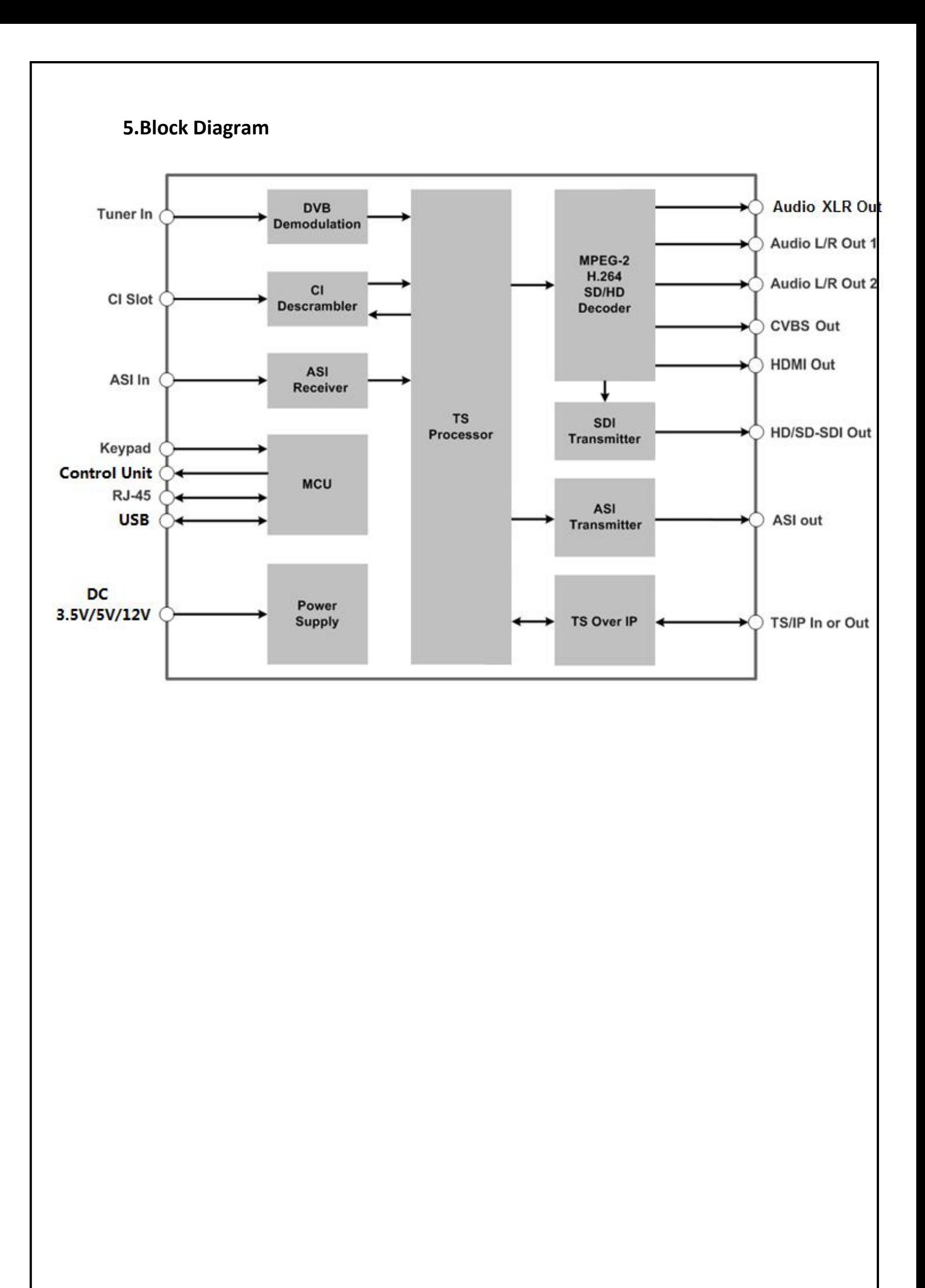

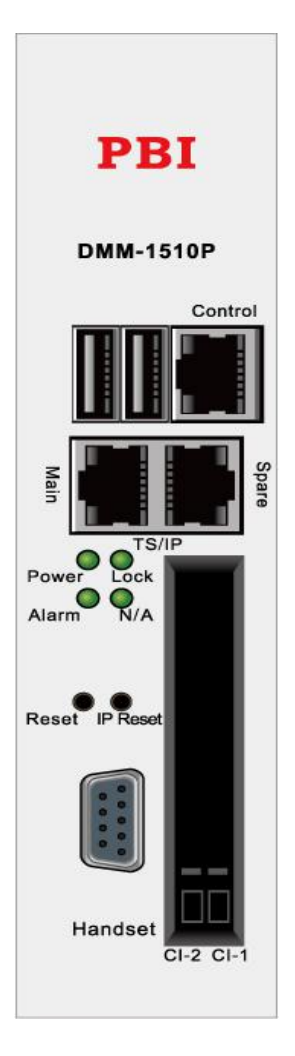

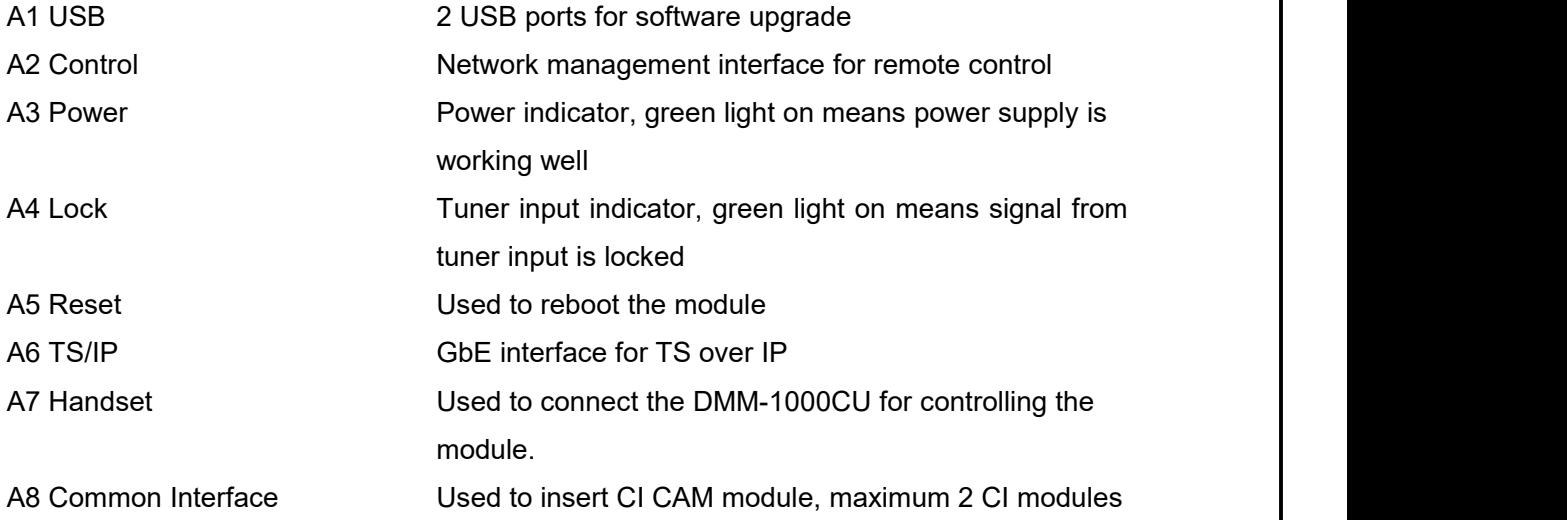

6.2 Rear panel

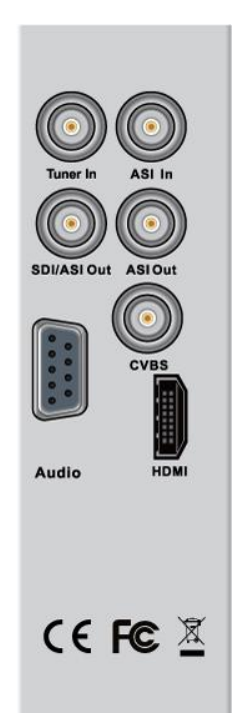

B1 Tuner in Tuner signal input B2 ASI in ASI input port B3 SDI/ASI Out SD or HD Serial Digital Video output port B4 ASI Out ASI output ports in mirror B5 CVBS 600 CVBS BNC video output port B6 HDMI **High Definition Multimedia Interface output port** B7 Audio **AES/EBU** and Balance Audio output port

# 7 **Management Ethernet Port**

The Management port is used to remote control and supervise the equipment through IP, it is also for the software update. Its factory settings are as following:

- IP address:10.10.70.48
- Sub Mask:255.255.255.0
- Gateway:10.10.70.1

Both web based control software and proprietary HDMS software are using this port.

**Notice:** When apply default settings to DMM-1510P, the above settings for IP will not be affected. This is for maintaining the connectivity of the unit to the IP Network.

# 7.1 TS over IP Ethernet Port

The TS over IP ports are an option by adding a daughter board onto main board. The default settings are as following:

- MainIP address:10.10.10.10
- Spare IP address:10.10.10.20
- Sub Mask:255.255.255.0
- Gateway:10.10.10.1

# **OPERATION**

# Handset Control

# Getting Started

After successful installation and connecting handset with DMM-1510P, user can switch on the power supply. The equipment will check the hardware and software versions, then the product name and its IP address will be shown in the LCD screen.

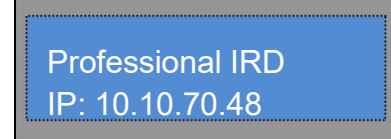

The IP address of the equipment can be changed in the **System** menu. Go into the **Local Setup** submenu, user can set IP address, network mask and IP gateway. Press ENTER to select the option, and use LEFT or RIGHT to move the cursor between digits and use UP or DOWN to change the value until the right value, then press ENTER to save the settings.

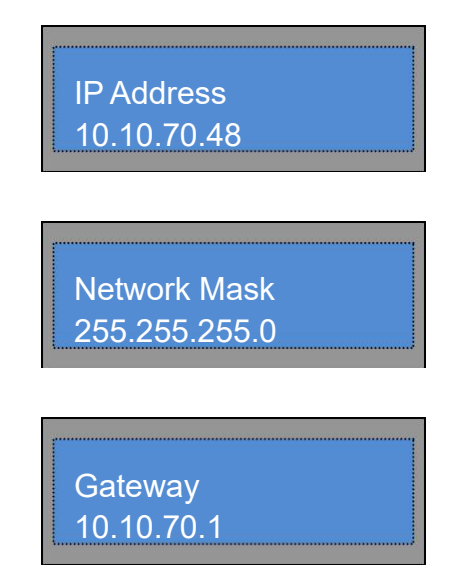

Customers can use UP, DOWN, LEFT,RIGHT, ENTER, EXIT keys from handset to navigate in the menus, set and save parameters.

# 8 Main menu

User can press ENTER into the main menu. In the main menu, there are 3 sub-menu, Press UP/DOWN to switch between the sub-menus.

# **Status**

# **Configuration**

## **System**

After go into every sub-menu, you can press LEFT or RIGHT to move the cursor, then use UP or DOWN to change the value, and then you can press ENTER to save the settings.

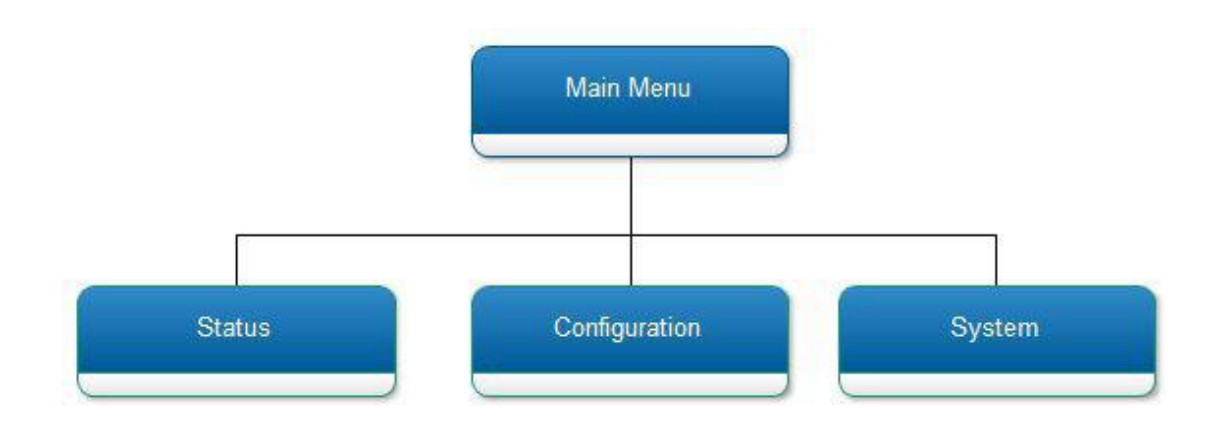

#### **Table : Main Menu Description**

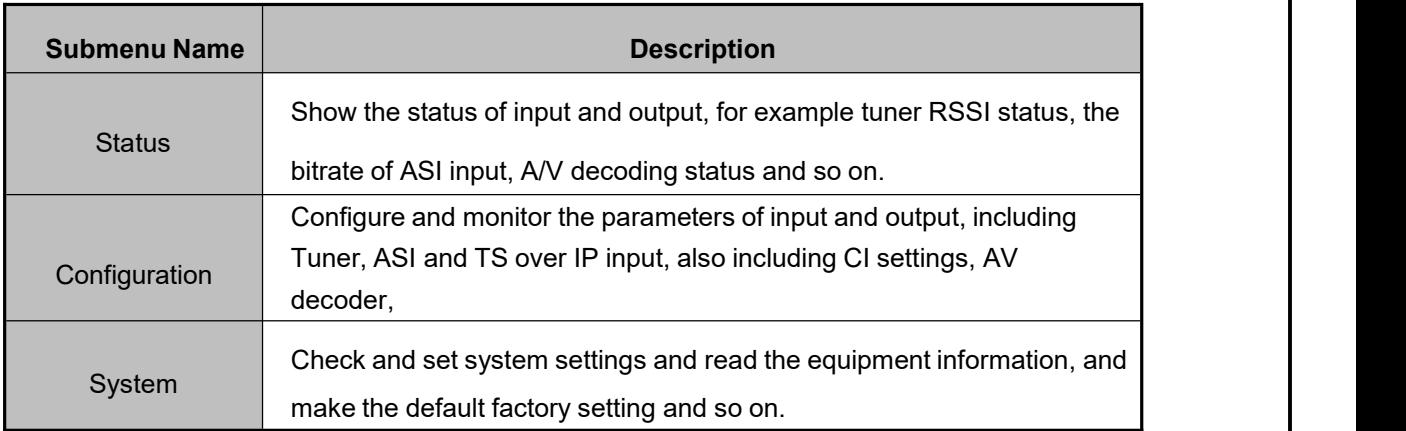

# **8.1 Status Menu**

In the **Inputs** menu, user can configure and monitor the parameters of Tuner and TS over IP input (only when the TS/IP streaming board is installed). Choose **Inputs** and press UP or DOWN to scroll the sub-menus, press ENTER to go into the sub-menus. There are several sub-menus to configure:

- **8.1.1 TS Status**
- **8.1.2 Decoder Status**
- **8.1.3 CI Status**
- **8.1.4 Reumx Status**
- **8.1.5 USB Status**
- **8.1.6 Tuner Status**

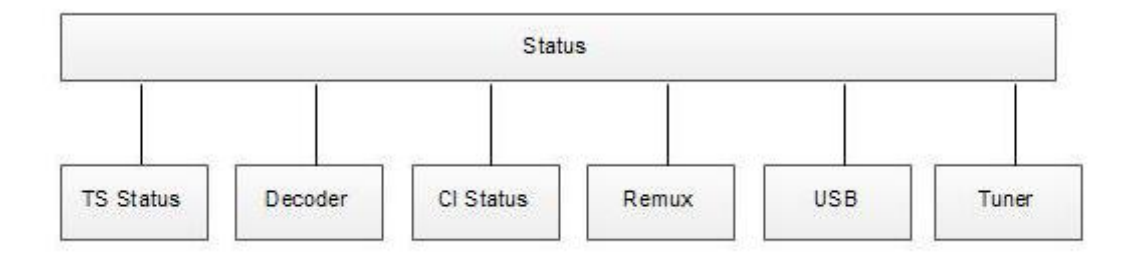

# **Table : Inputs Menu Description for DVB-S2 Tuner**

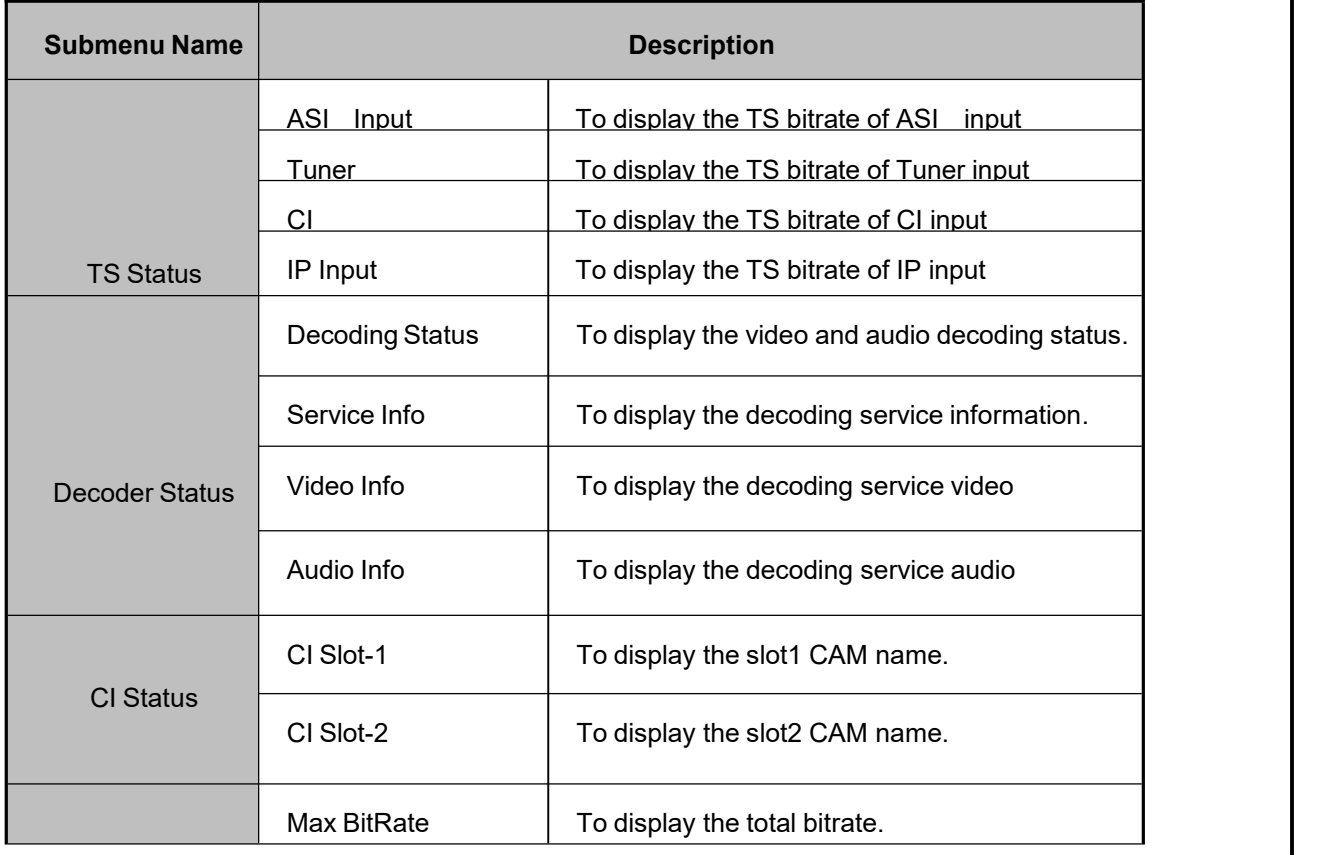

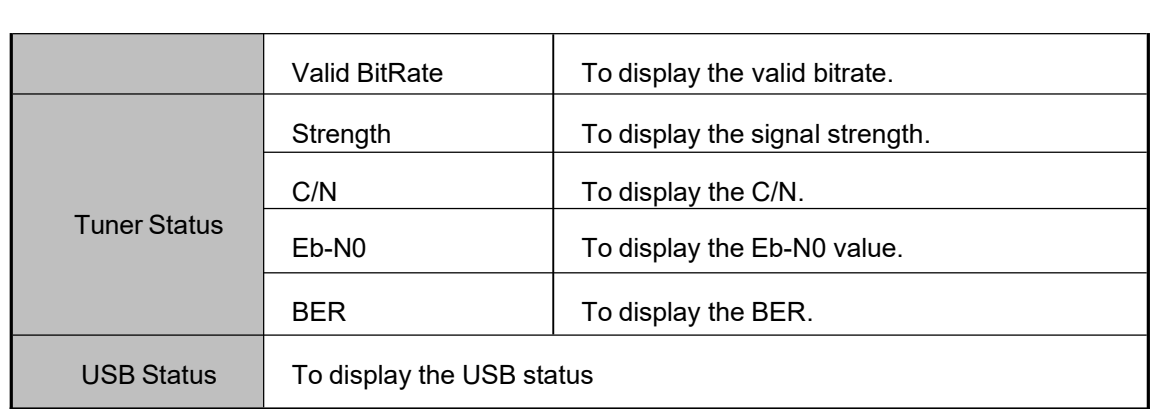

# **8.2 Configuration menu**

In the Outputs menu, user can configure and monitor the parameters of output, including CI settings, AV decoder, ASI output and so on. Press UP or DOWN to scroll the sub-menus, press ENTER to go into the sub-menus. There are 6 sub-menus to configure:

- **8.2.1 Tuner**
- **8.2.2 Decoder**
- **8.2.3 ASI-1 Output**
- **8.2.4 TS over IP**
- **8.2.5 Remux**
- **8.2.6 CI**
- **8.2.7 BISS**
- **8.2.8 Redundancy**
- **8.2.9 SDI**

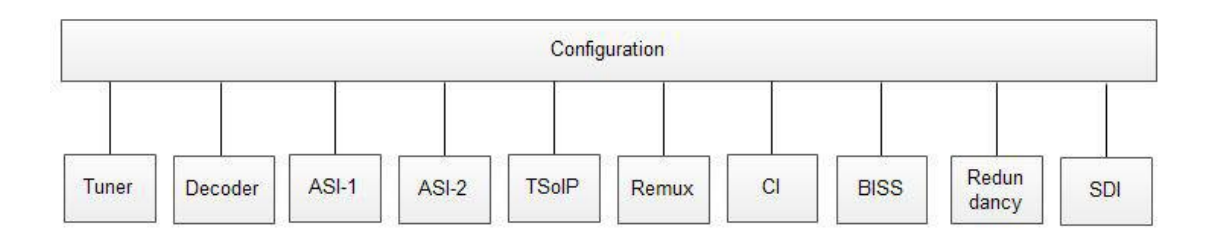

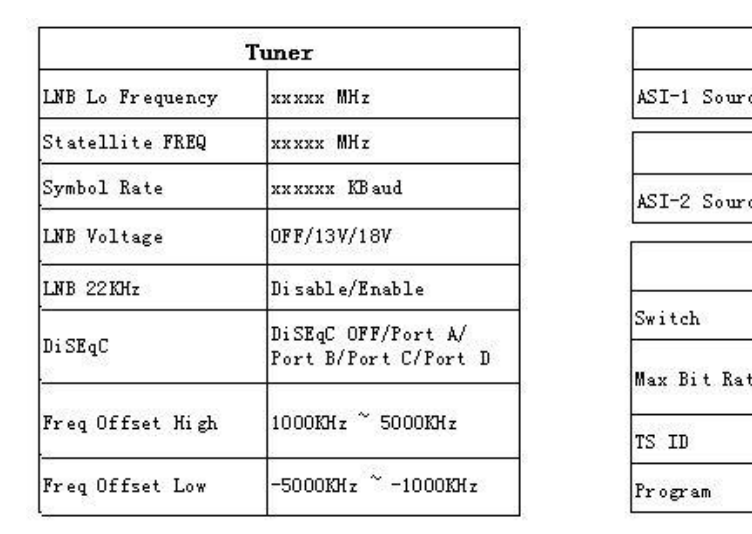

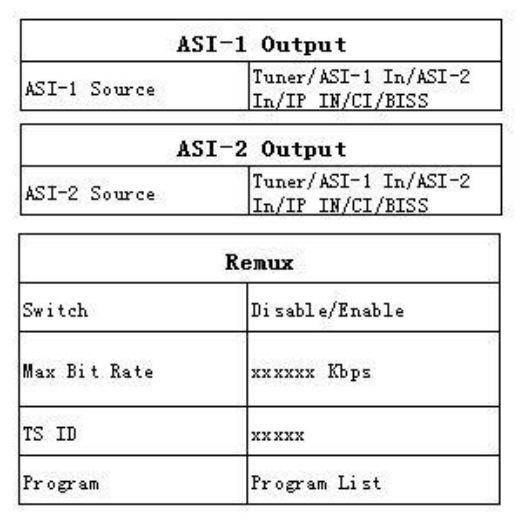

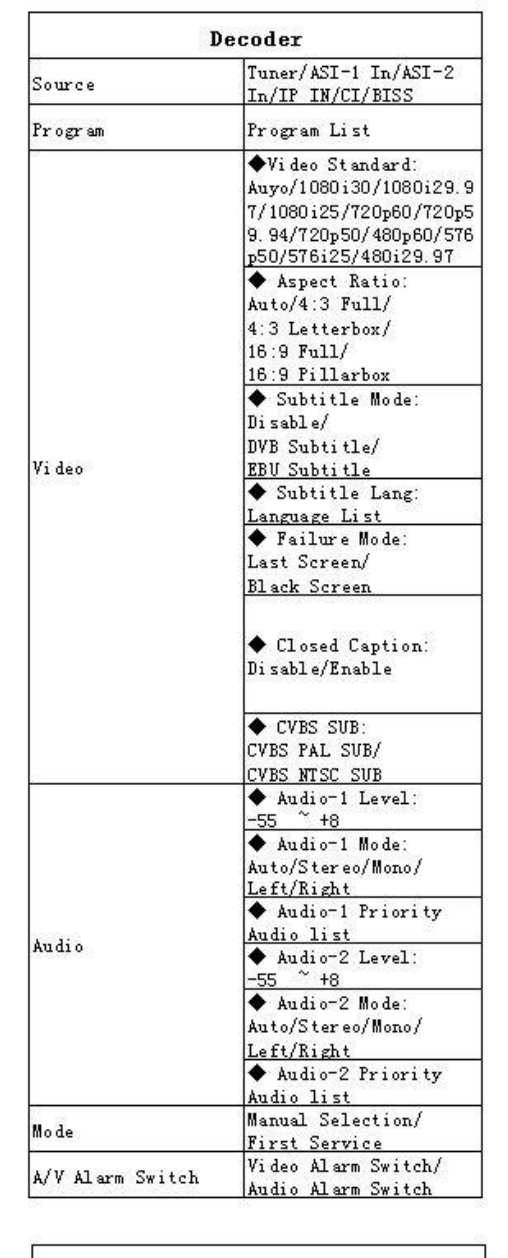

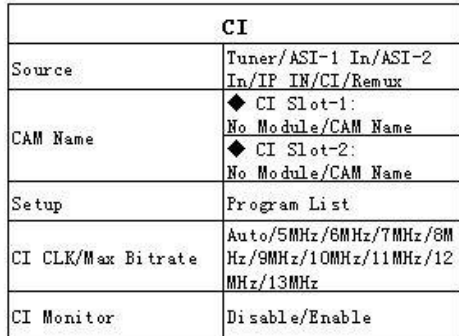

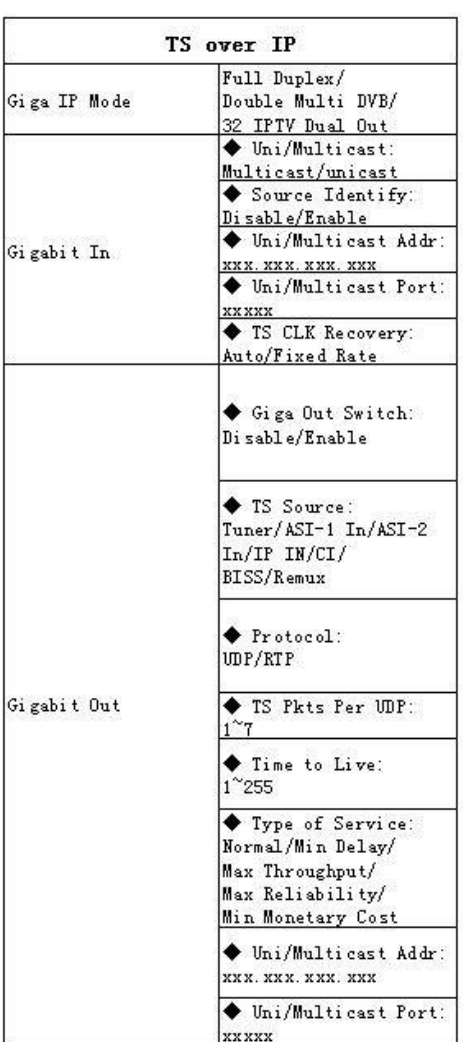

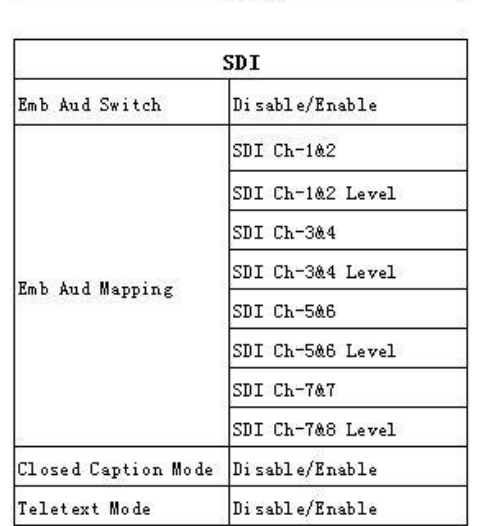

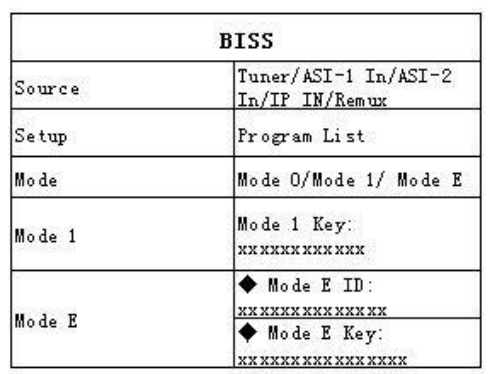

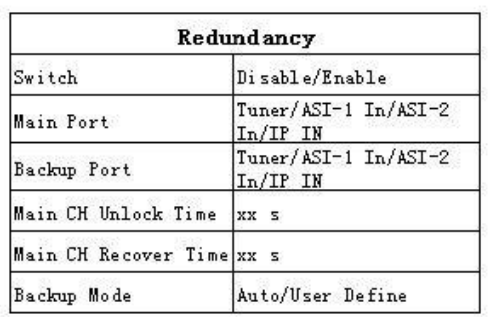

# **Table : Outputs Menu Description**

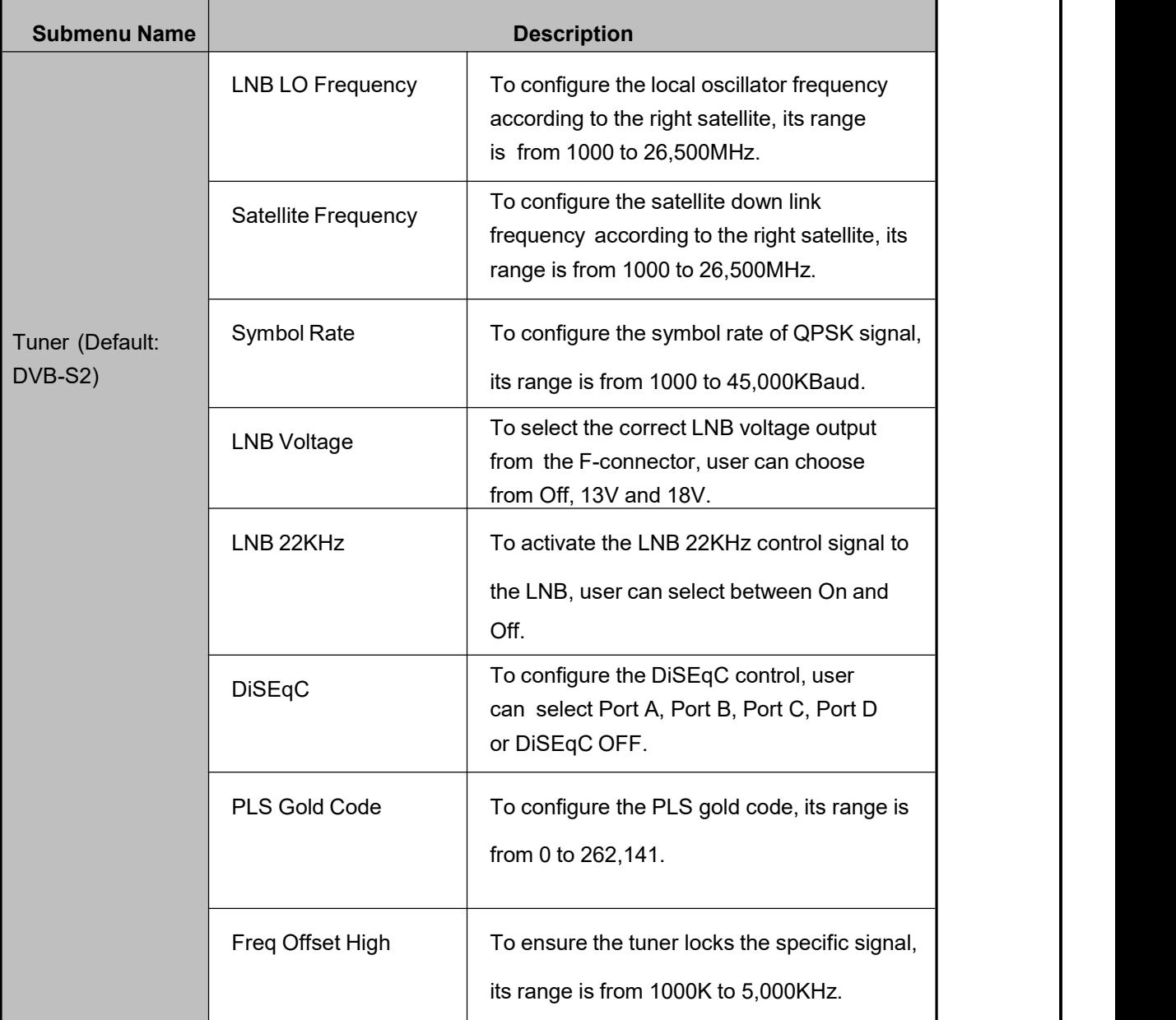

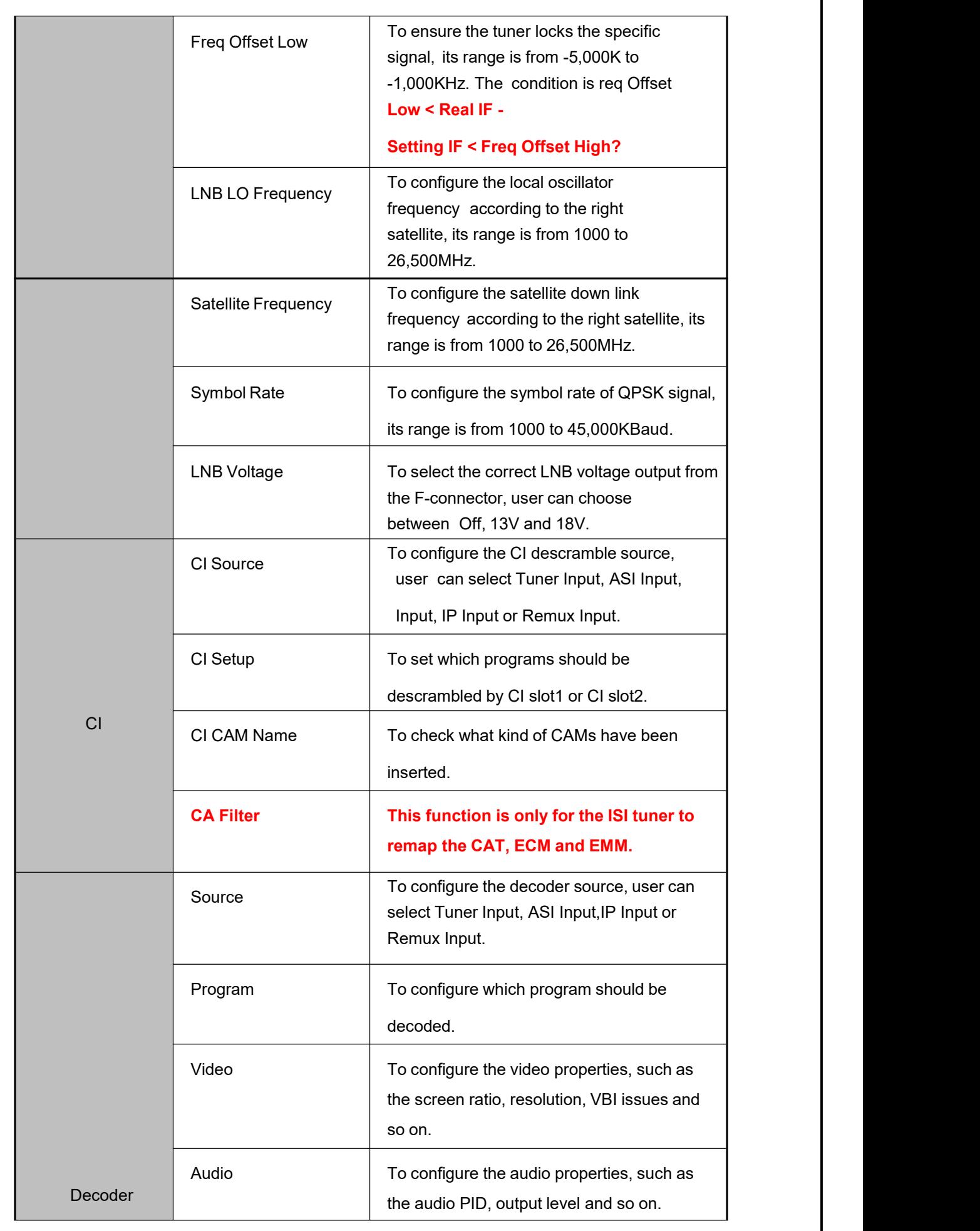

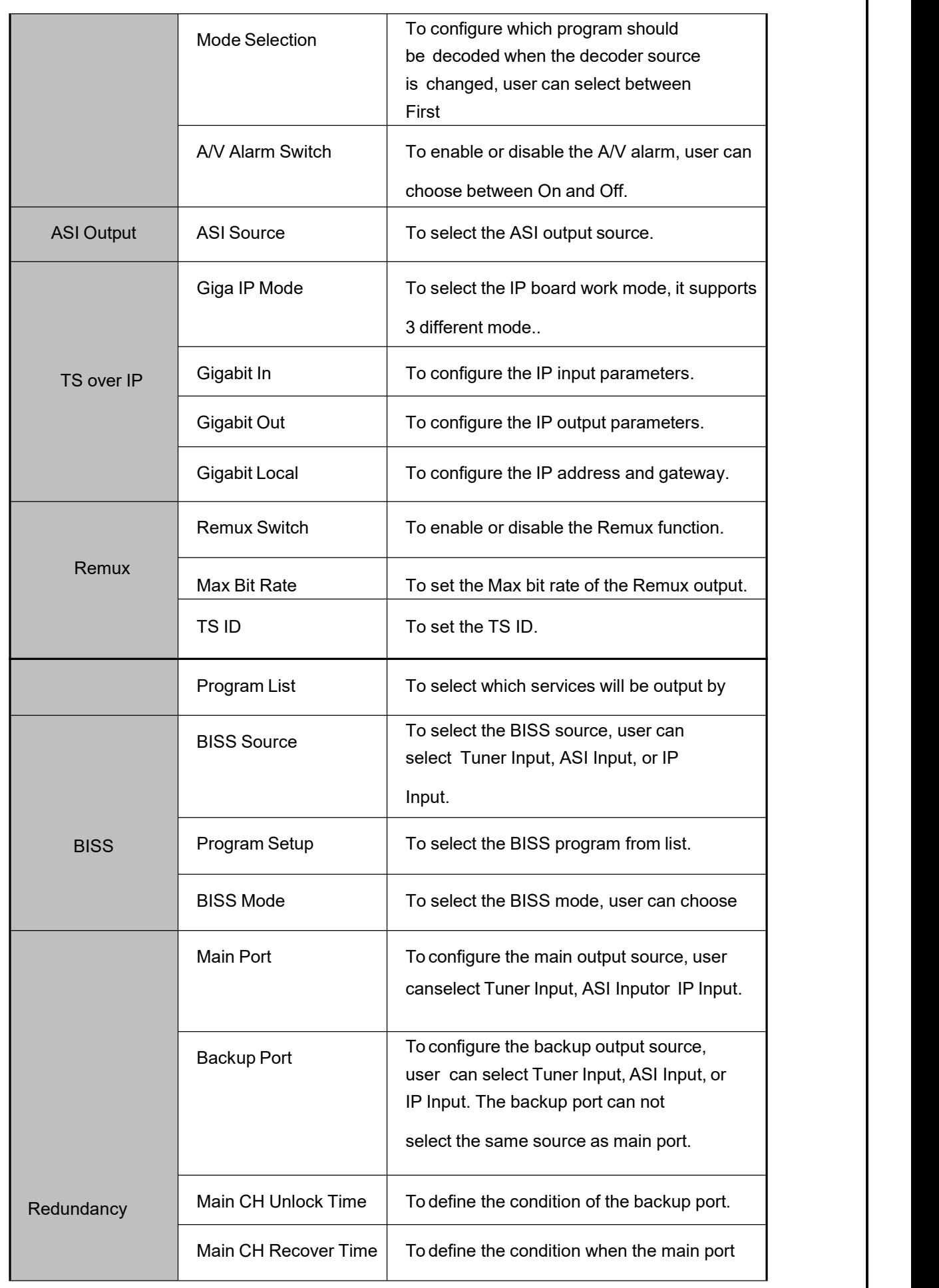

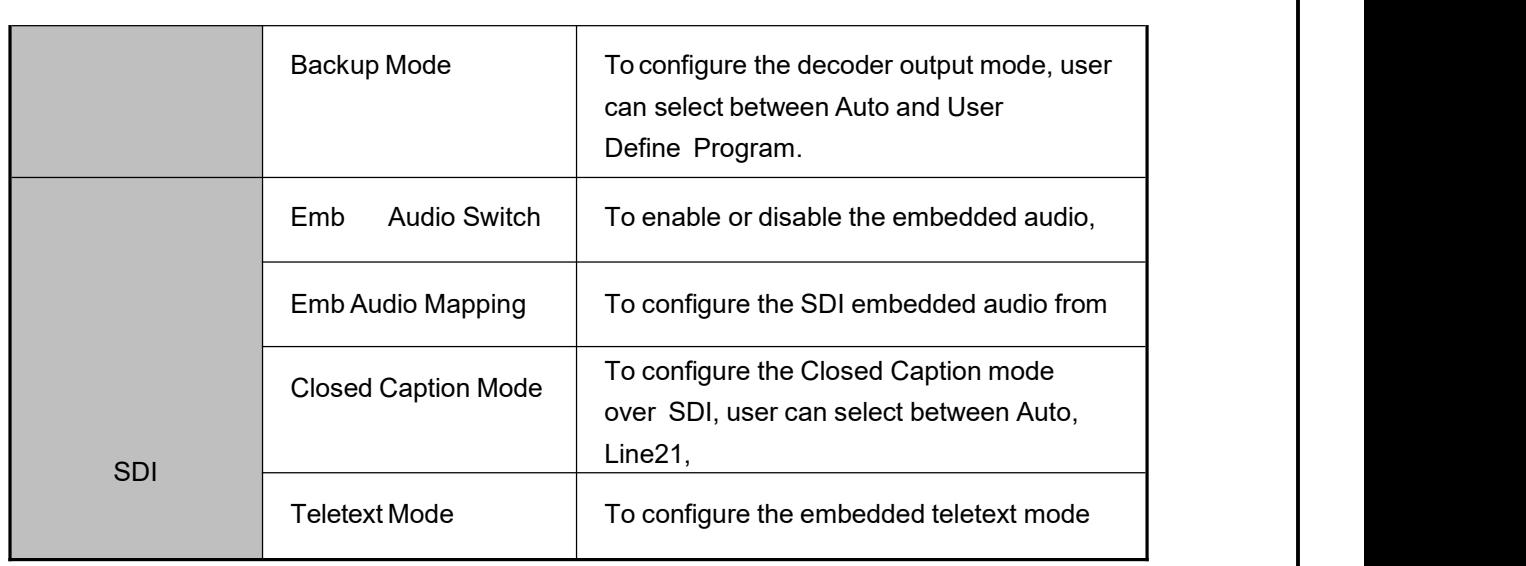

# 8.3 System menu

In this menu, you can check and set system settings, read the equipment information, make the default factory setting and so on. There are several submenus, including Local setup, Trap IP address, Unit name, Properties, Factory settings, Optional function and Machine Type. Use UP or DOWN key to scroll the submenu, and press ENTER to go into each submenu.

- **Version Info**
- **IP Control**
- **Device Label**
- **Factory settings**
- **Machine Type**
- **Upgrade**
- **LCD Language**

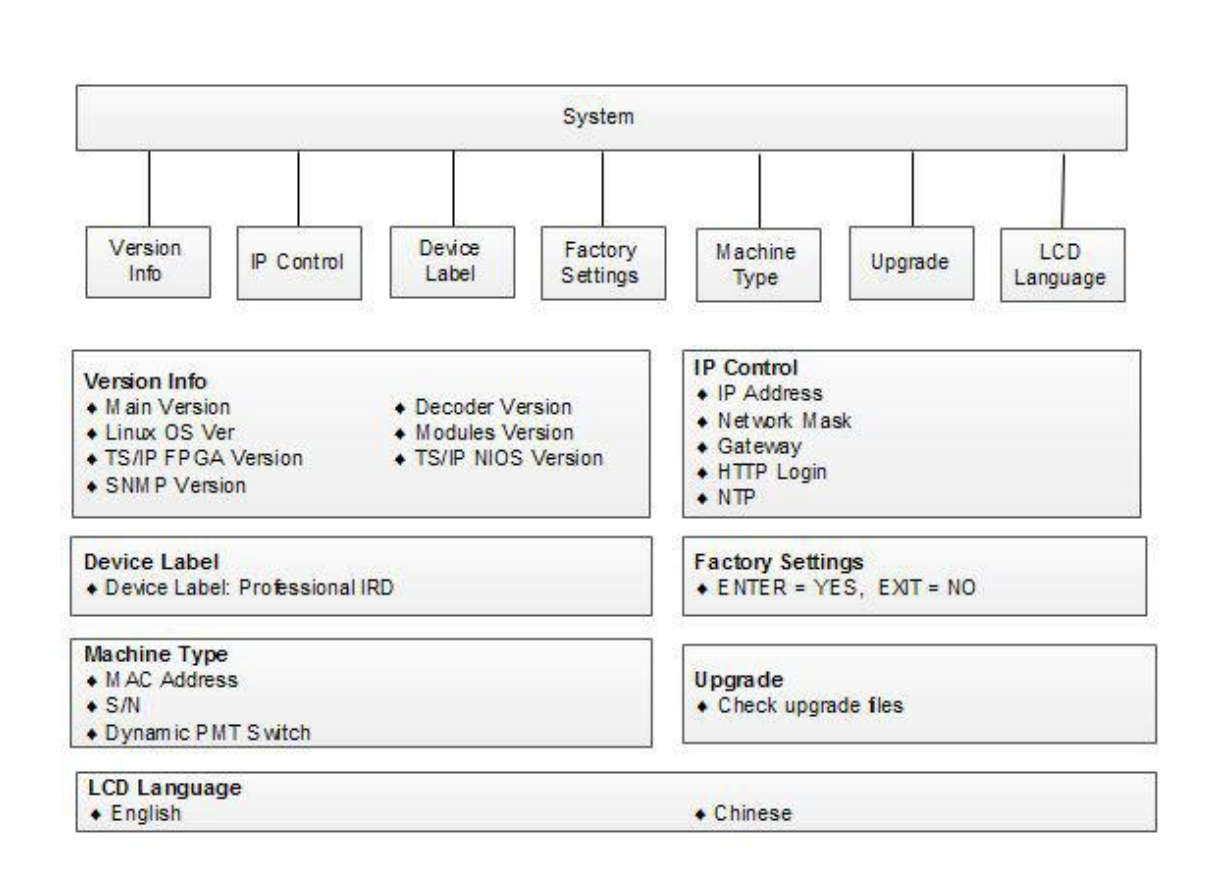

#### **Table : System Menu Description**

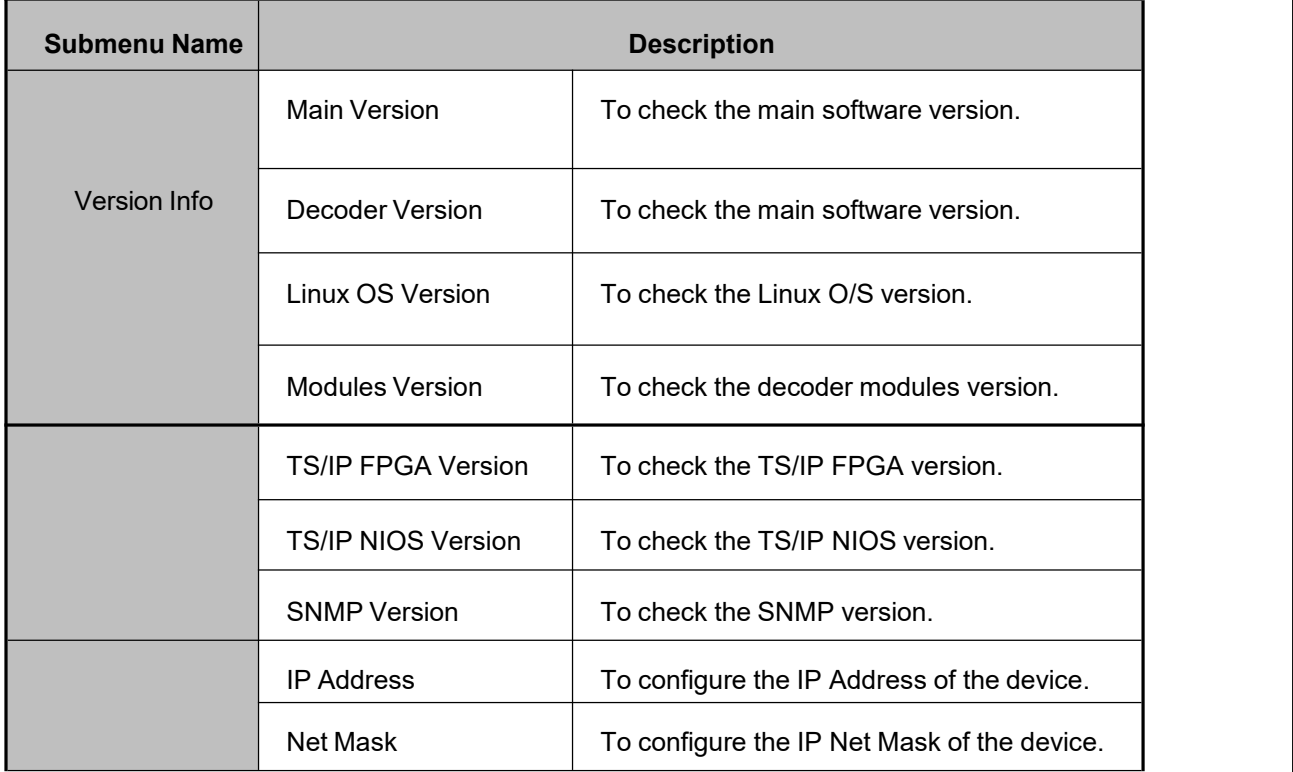

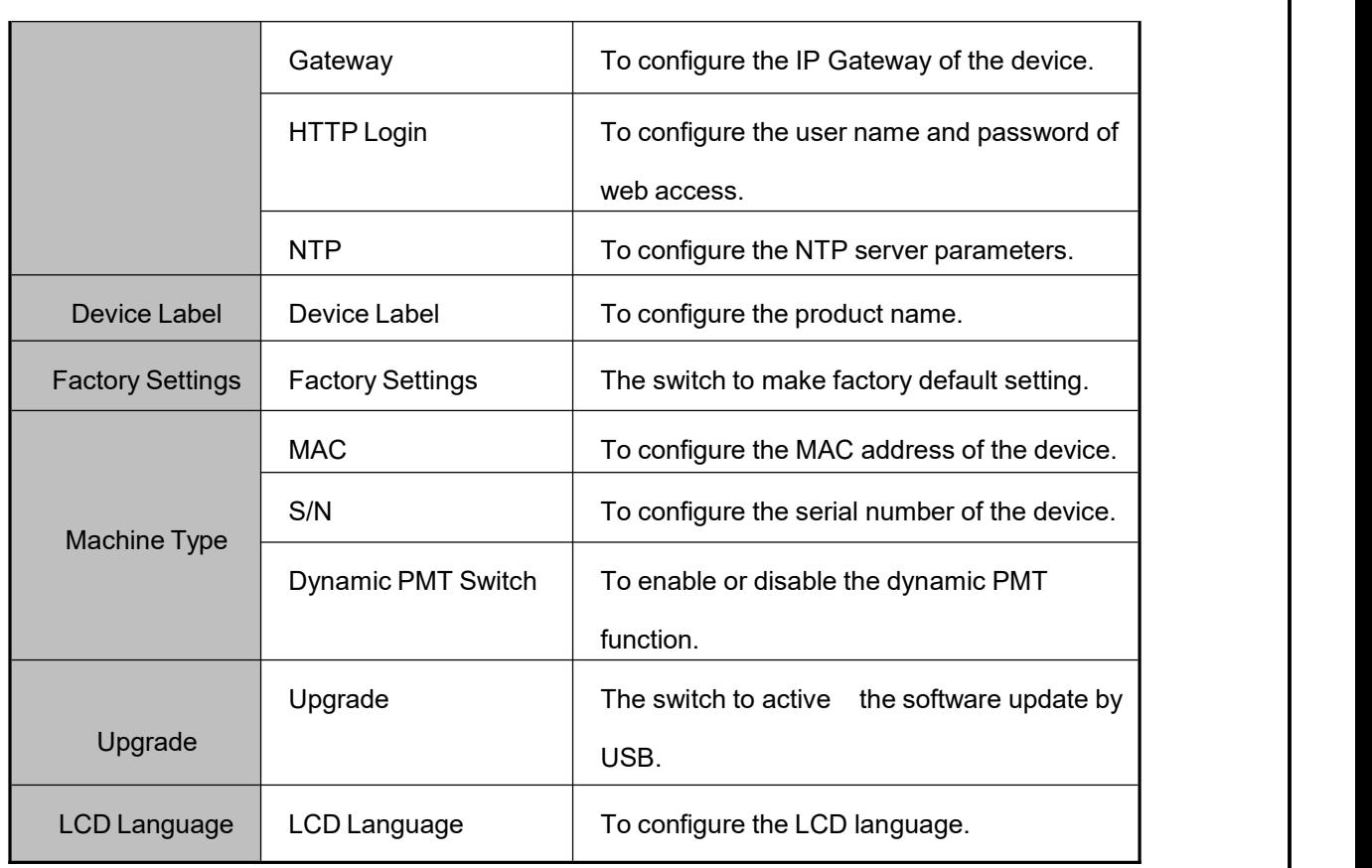

# **9 Remote Control**

DMM-1510P can be managed by WEB. User can type IP address of DMM-1510P in browser. It will show login pop-up. The default user name is root and password is 12345. If you forget this username and password, you can use handset to reset it. You can also set it in System $\rightarrow$ HTTP login menu. The parameters are the same as Chapter 3.3.

# **9.1 Status**

User can monitor the status of inputs TS and service decoding status. All information of every input source can be showed in this page. You can set auto refresh time here, the monitoring information will refresh automatically. Status Refresh button is used to refresh status manually.

#### **Professional IRD** IP Address: 10.10.70.48 **Status** Configuration System **Input TS TS Status** Decoder **Input Status** (DVB-S2/DVB-T2/DVB-T/DTMB-T/ ISDB-T/ATSC-T/DVB-C/ANNEX\_B/DVB-S)  $\bullet$  Tuner Max Bit Rate: 38014.392Kbps Valid Bit Rate: 28304.488Kbps Strength: -72.4dBm C/N: 11.7dB Eb\_N0: 10.0dB BER: 0.0e-9 Max Bit Rate: 3687.776Kbps Valid Bit Rate: 1123.488Kbps  $\bullet$  ASI  $CI$ Max Bit Rate: 3687.808Kbps Valid Bit Rate: 1122.008Kbps  $\bullet$  IP IP In Disabled **Remux Information** Max Bit Rate: 30000Kbps Valid Bit Rate: 1172Kbps

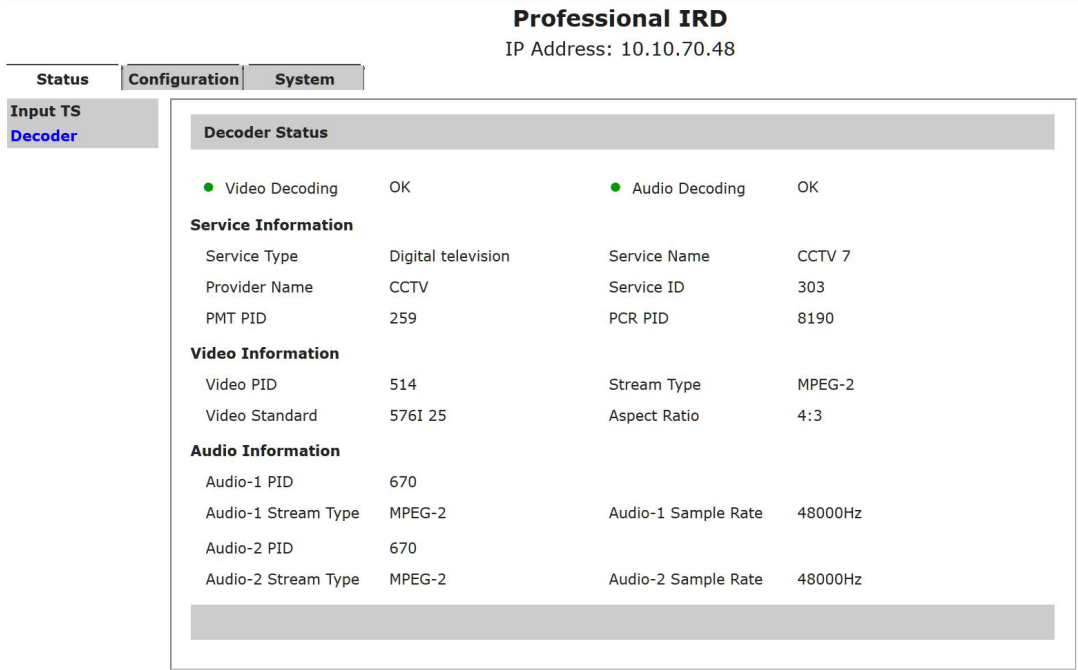

# **9.2 Tuner Input**

Set parameters of tuner input, it is used to lock the right satellite. The description of parameters is shown in the Table 19. Click apply button to submit, or click cancel button to cancel.

In the Input interface, user can configure the Tuner settings, for example the DVB-S2 tuner, the parameters includes LNB Frequency, satellite frequency, symbol rate, LNB voltage, LNB 22KHz and DiSEqC. You must click Apply button to finish the configuration and saves parameters. User can save the configuration and load one saved configuration.

DMM-1510P 1.1 User

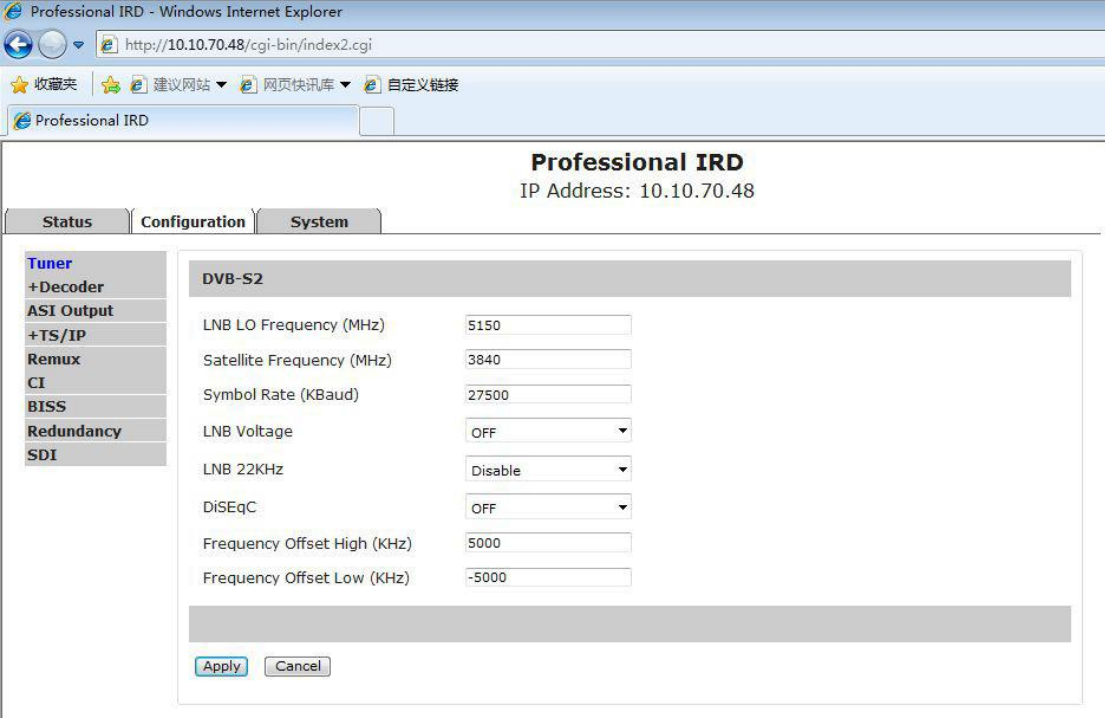

# **Table : Tuner Parameters Description**

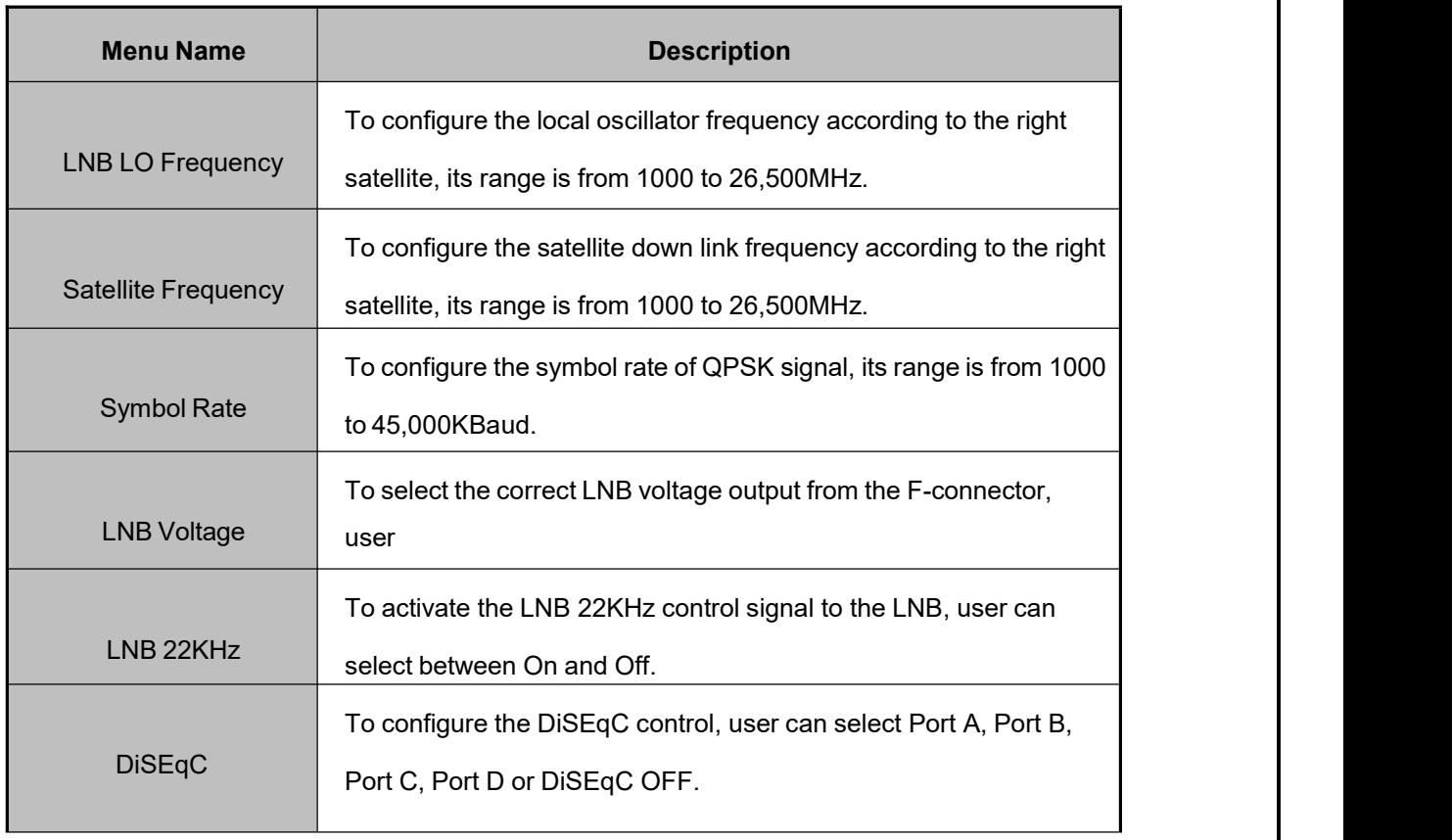

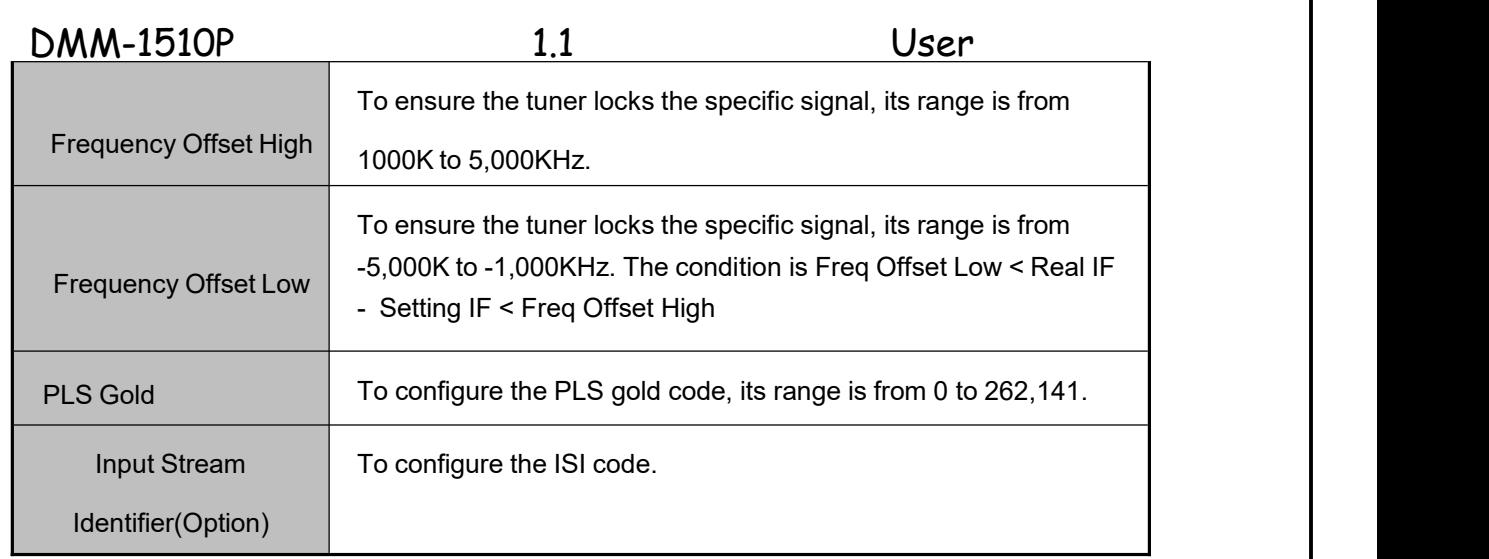

# **9.3 CI**

Set parameters for CI descrambling. Before you want to active this function, you have to insert the right CI cards into the CI slots. When select the right Input Source, the programs will be listed in the table, you can descramble the right programs. Click Apply button to submit, or click Cancel button to cancel.

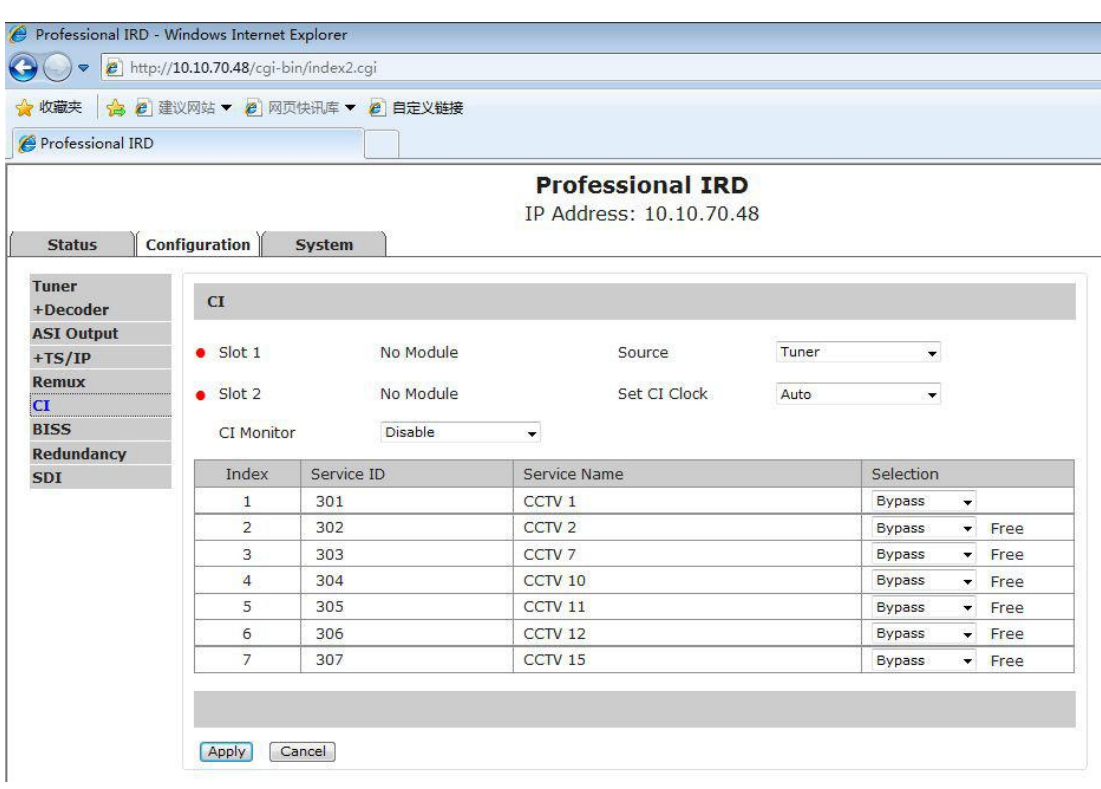

# **9.4 BISS**

Set parameters of BISS Descryption. It supports BISS-1 and BISS-E mode. Click Apply button to submit, or click Cancel button to cancel.

In the BISS-1 Setting interface, user can configure the BISS-1 decryption parameters, including BISS-1 key and the program. The BISS can support 24 PIDs to decryption.

In the BISS-E Setting interface, user can configure the BISS-E decrypt parameters, including BISS-E ID, key and the program. **The BISS can also support 24 PIDs to**

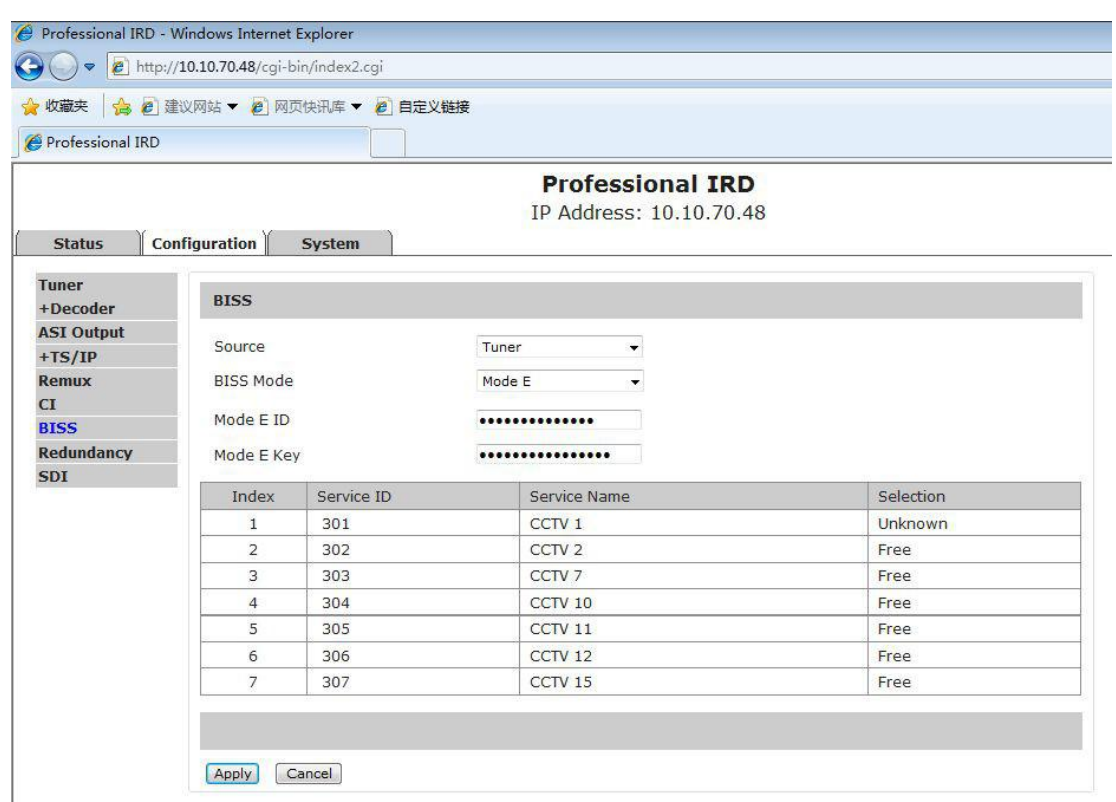

### **Table : BISS Parameters Menu Description**

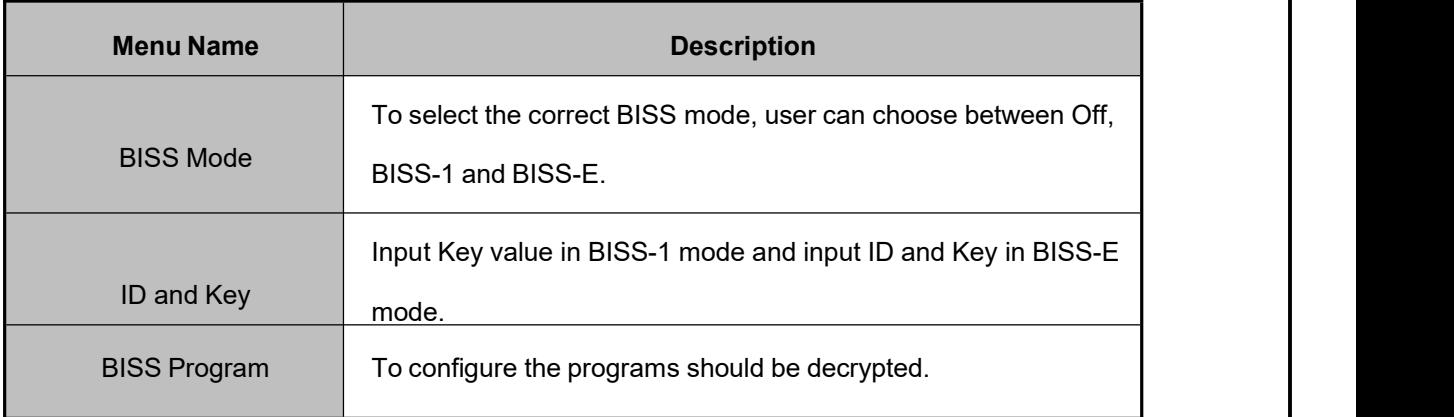

# 9.5 Remux

Set parameters of programs remuxing. The Remux function is a optional function, you can active or close this option in the **System** page. In this page, all programs can be shown in the Input TS window, you can select the programs that need to be remuxed,

and then type  $\boxed{\geq}$  button to add the programs into the Output TS window. If you want to

delete the programs from remuxed TS, you can type  $\Box$  button to delete the selected programs. Please don't forget click Apply button to save the setting, or click Cancel button to cancel.

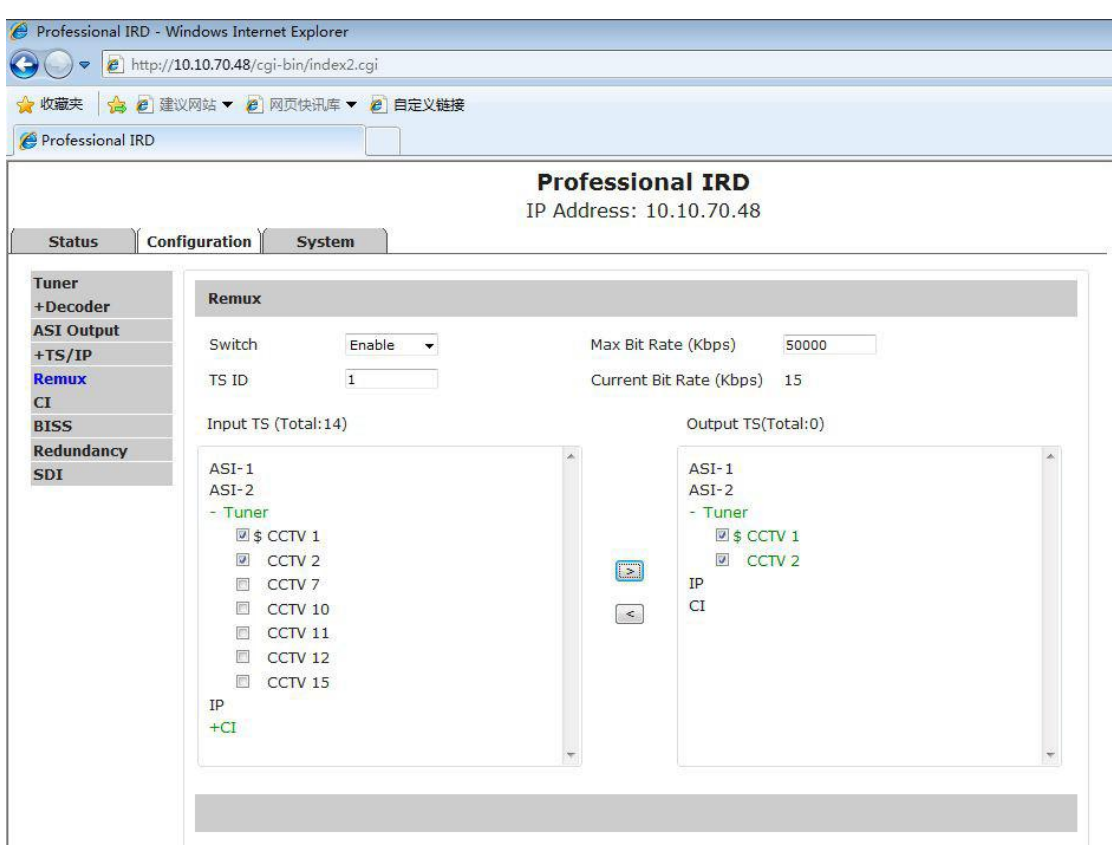

**Figure : Programs Remux**

# **Table : Remux Parameters Menu Description**

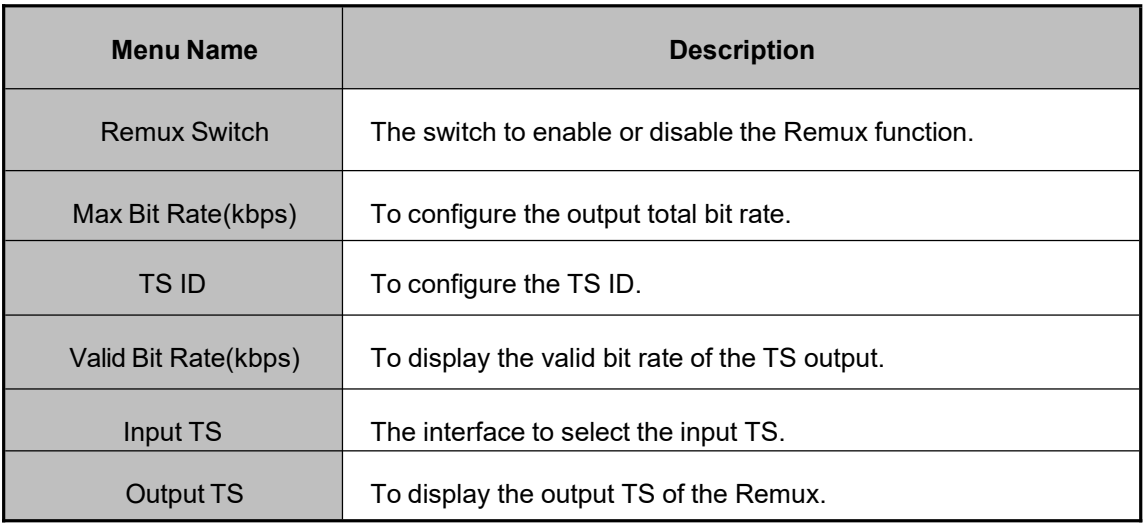

# 9.6 TS over IP

TS over IP function is also a optional function, the IP board supports 3 different working mode, Full duplex, Multiple MPTS outputs and 32 SPTS outputs. The spare port will be as the backup on the last 2 mode. You can select the IP working mode in **Gigabit Mode** page. For the different mode, TS over IP page will show the different parameters.

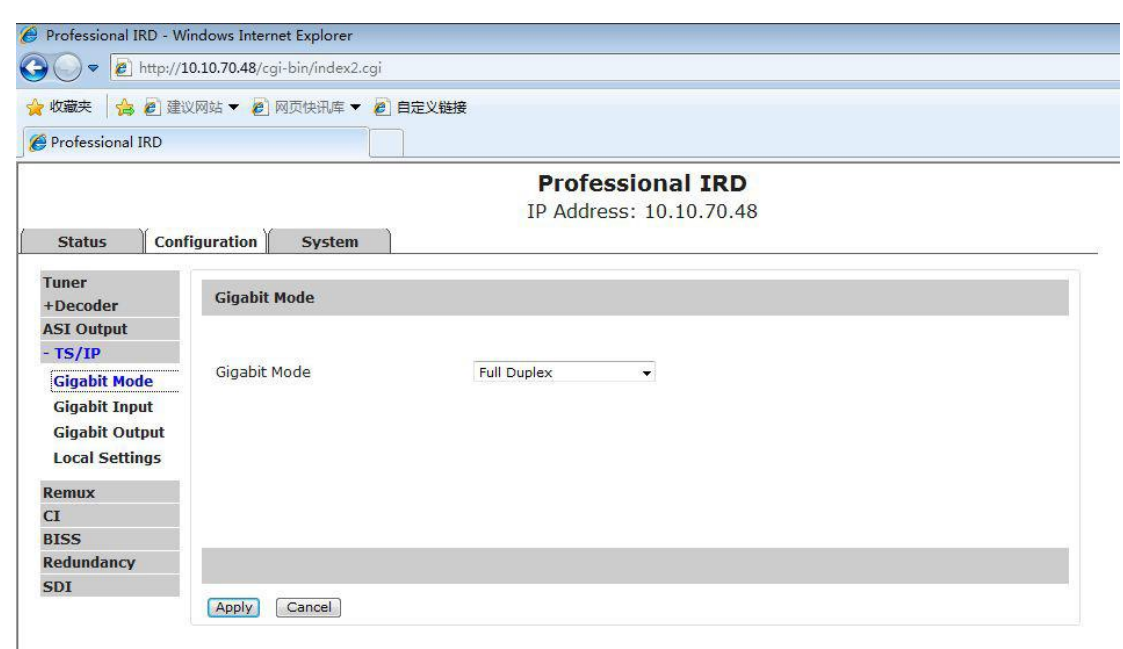

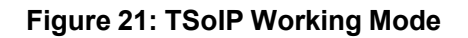

When **Full Duplex** option is selected, the following page will be shown. Click Apply button to submit, or click Cancel button to cancel.

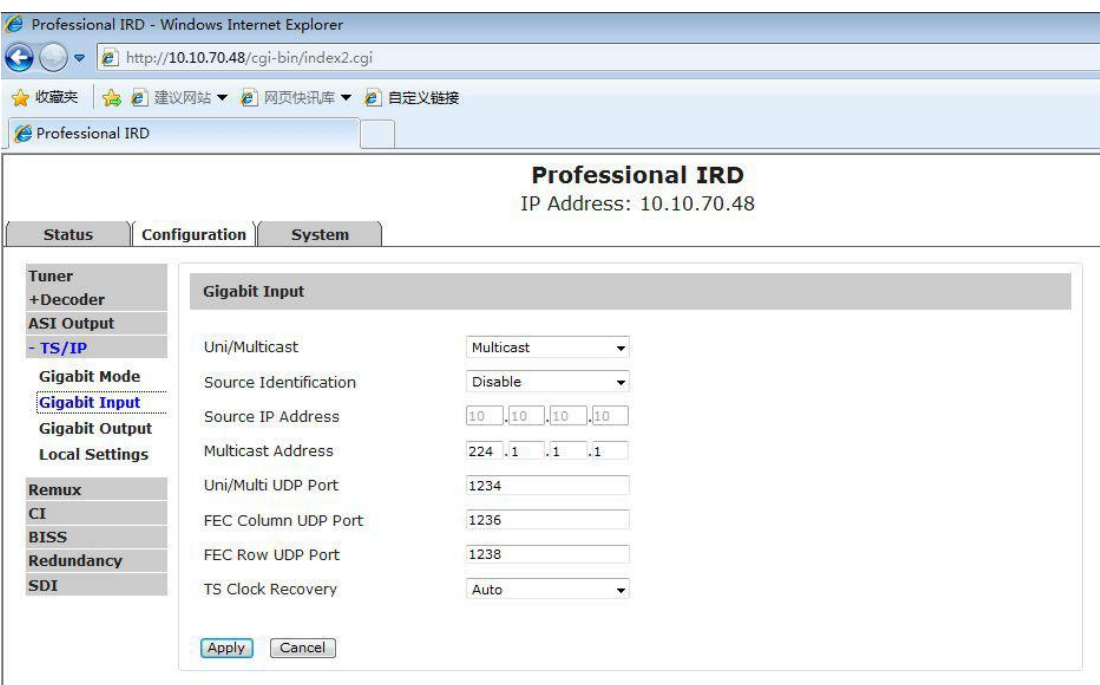

**Figure 22: TS over IP Input Settings**

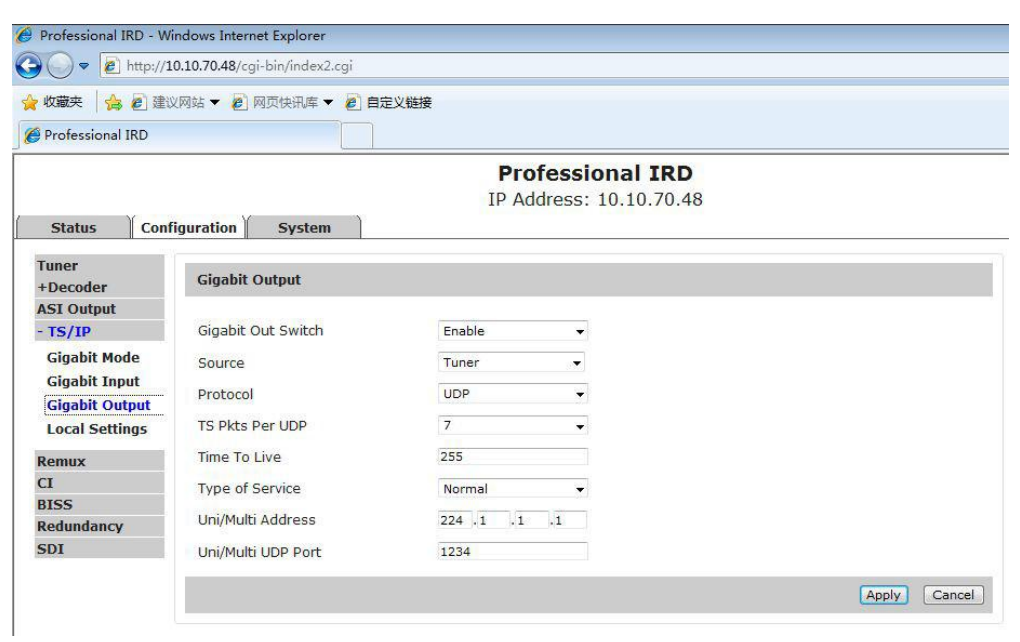

**Figure 23: TS over IP Output Settings**

When **Double Multiple DVB** option is selected, it means the ip input will disable, the main ports can be configured as 4 different MPTS outputs, and the spare ports will be as backup outputs. The following page will be shown. Click Apply button to submit, or click Cancel button to cancel.

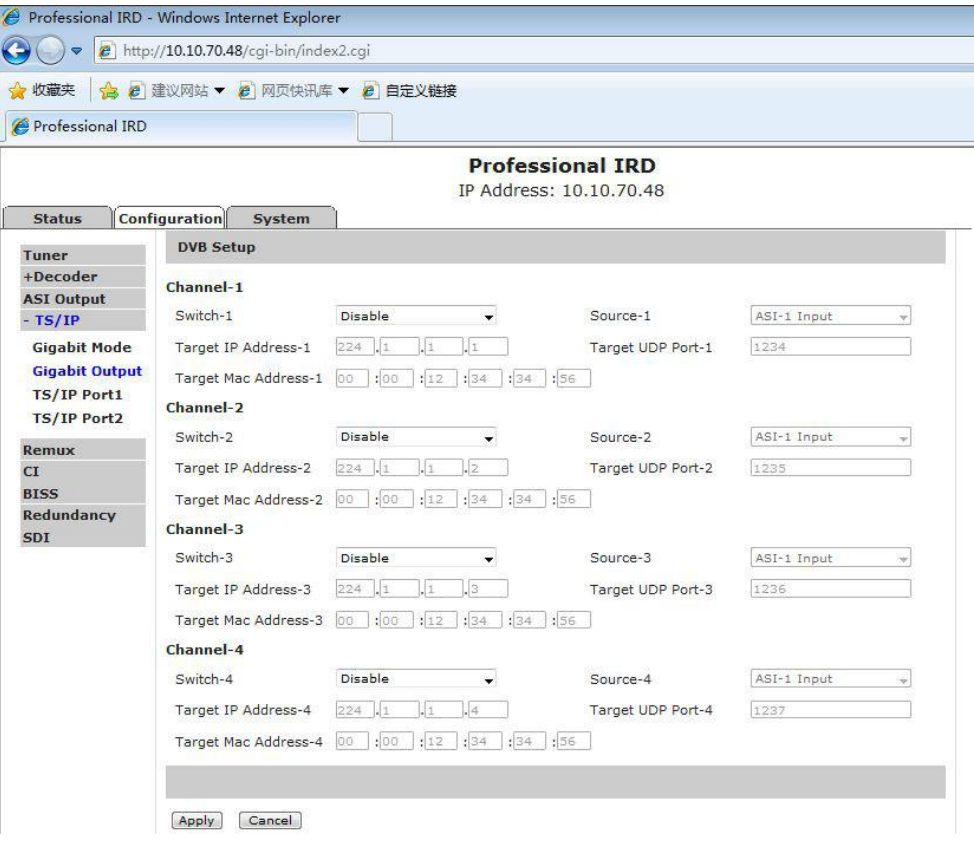

**Figure 24: TS over IP Output Settings**

# DMM-1510 1.1 User

When 32 IPTV Dual Out option is selected, it means the ip input will disable, the main ports can be configured as 32 different SPTS outputs, and the spare ports will be as backup outputs. It will show following page:

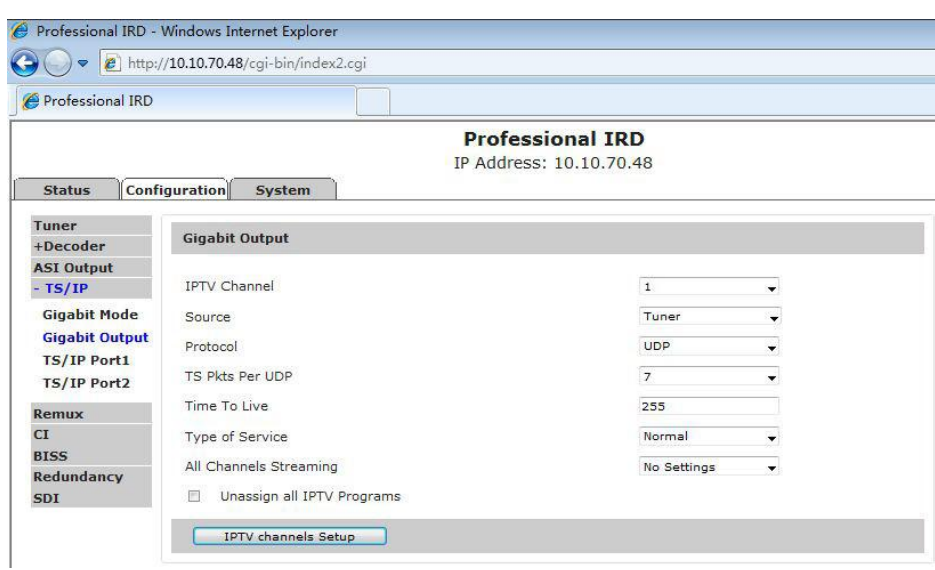

# **Figure 25: TS over IP Output Settings**

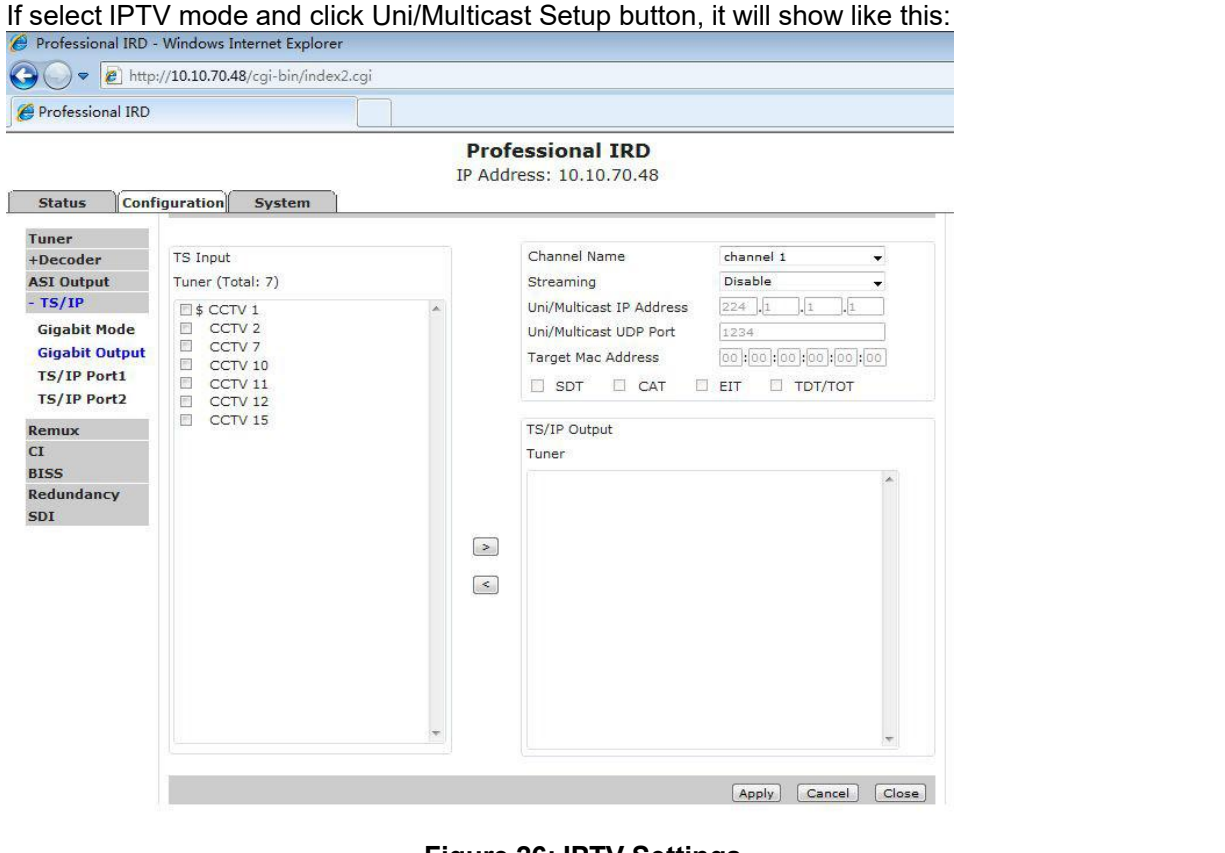

**Figure 26: IPTV Settings**

*Note: It is slightly different in TS over IP page according to the different hardware*

# **9.7 ASI Output**

Set parameters of ASI output. User can select the input source in this page. Click Apply button to submit, Refresh button to refresh latest status of settings, or click Cancel button to cancel.

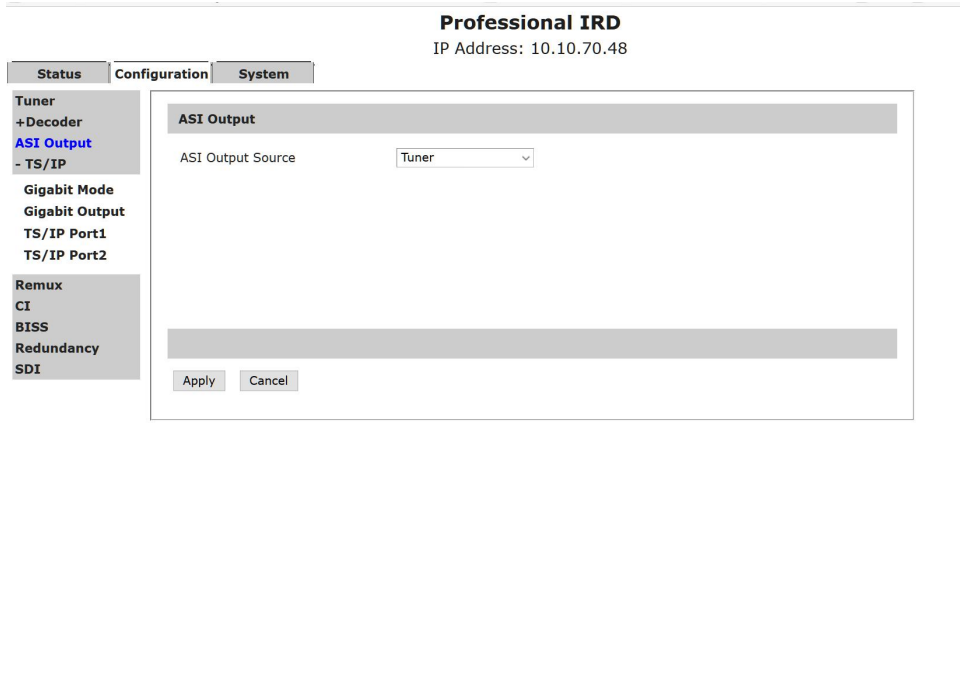

**Figure 27: ASI Output**

# **Table 21: ASI Output Description**

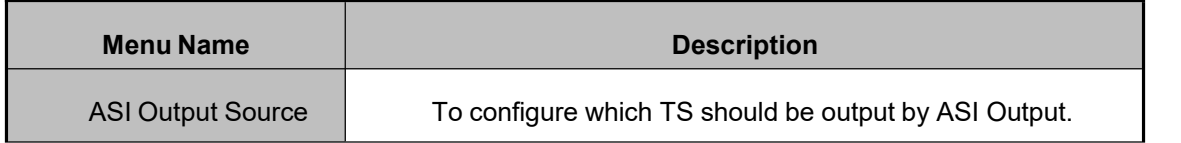

DMM-1510 1.1 User

# 9.8 Decoder

Set parameters of decoder. There are three subpages, Program page, Video Output page and Audio Output page. In the Program subpage, user can set the parameters of output program, including decoder source, video output parameters and audio output parameters . Click Apply button to submit, or click Cancel button to cancel.

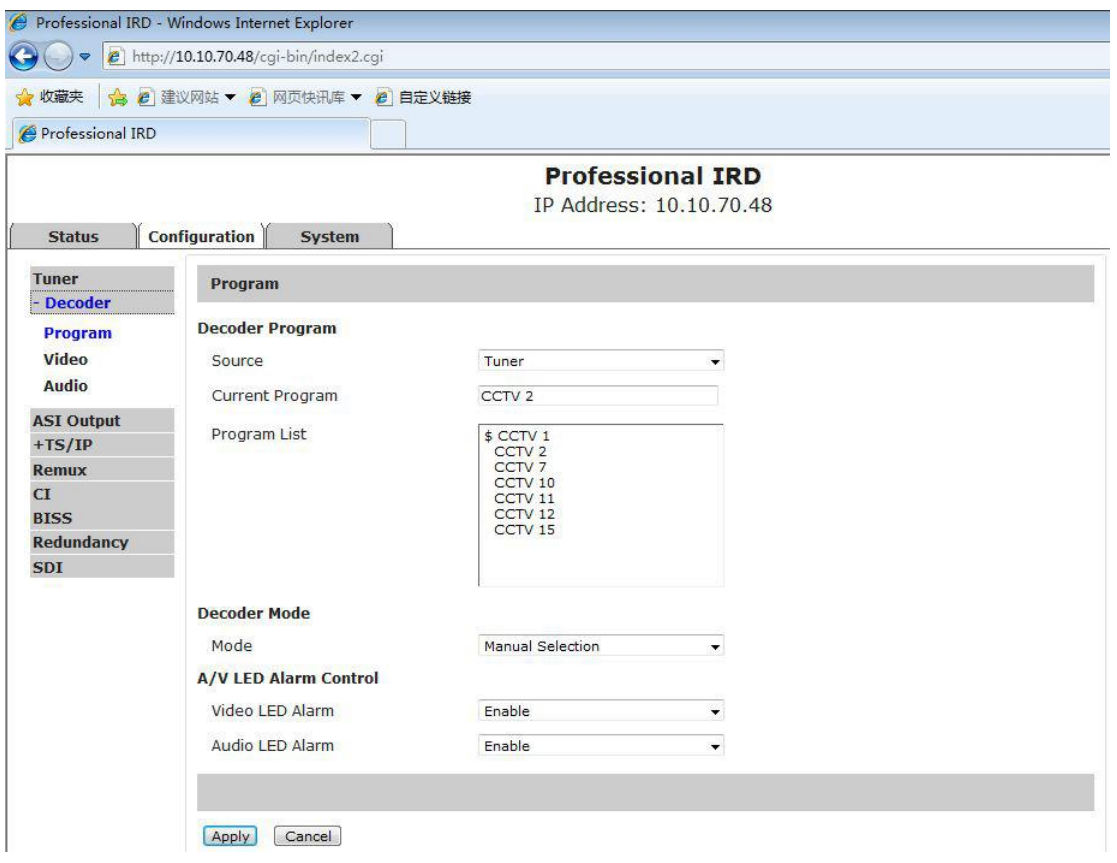

# **Figure 28: Program Selection**

#### **Table 22: Program Selection Description**

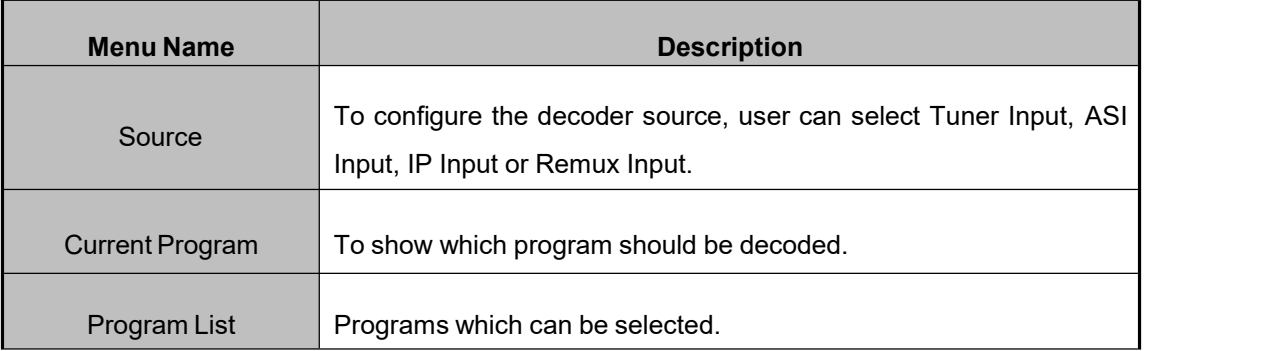

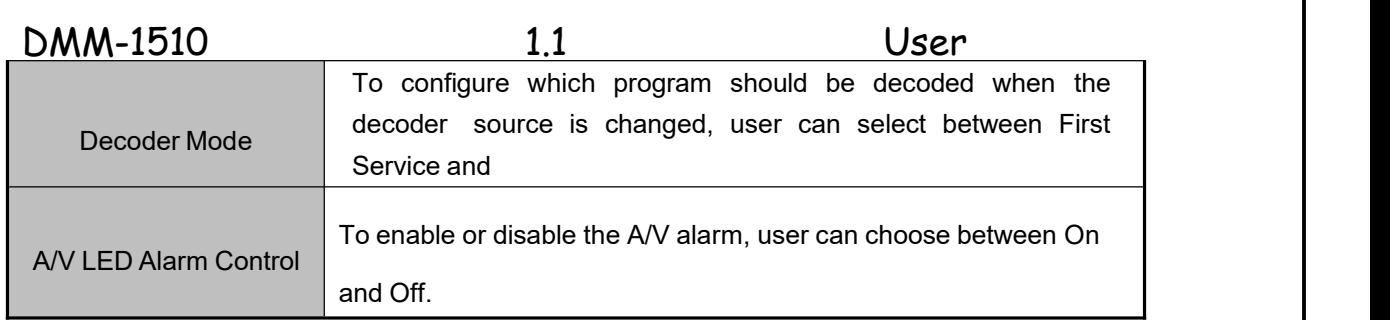

In the Video Output subpage, user can set the video parameters of output program. Click Apply button to submit, or click Cancel button to cancel.

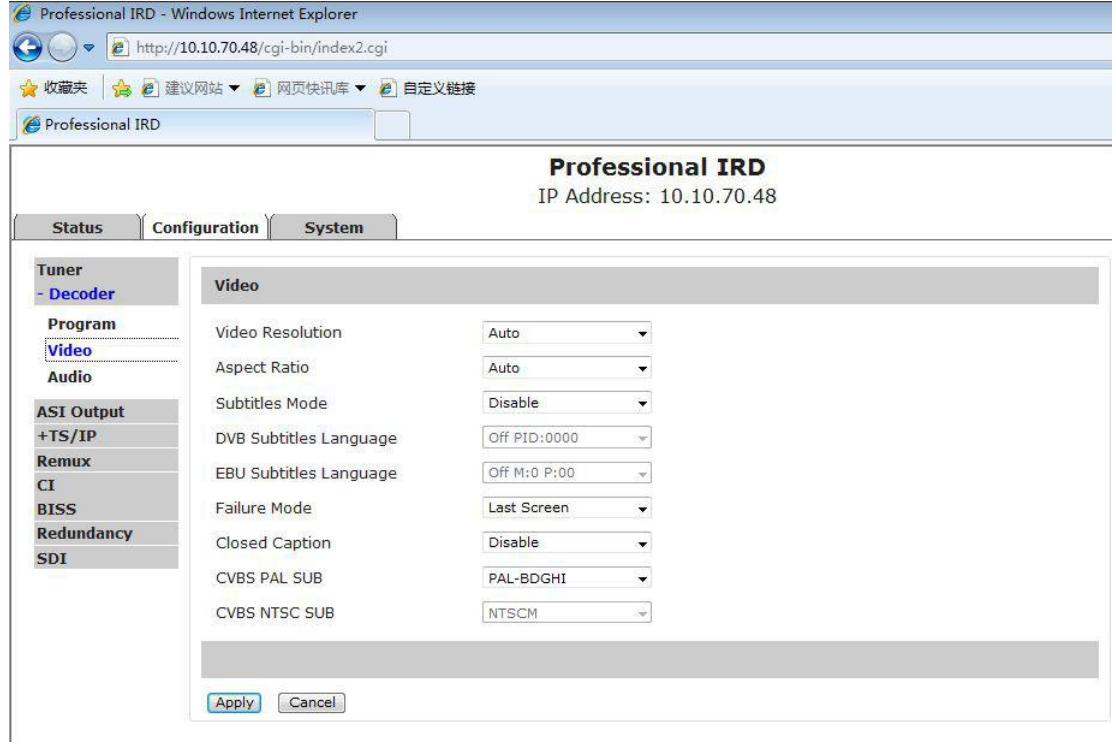

# **Figure 29: Video Settings**

## **Table 23: Video Output Description**

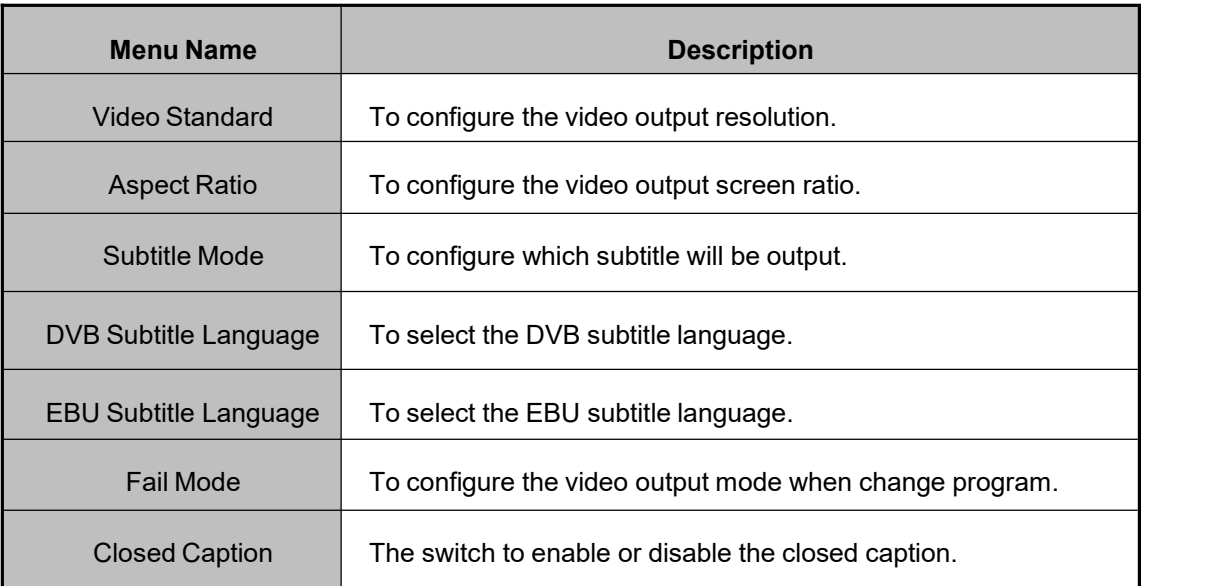

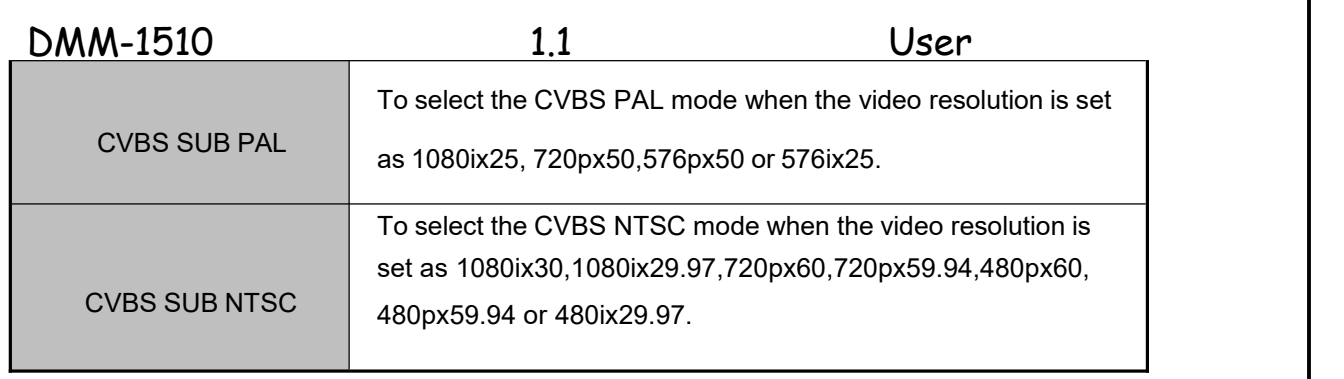

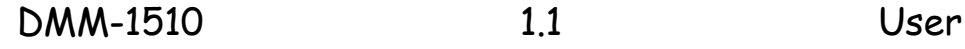

In the Audio Output subpage, user can set the audio parameters of output program. Click Apply button to submit, or click Cancel button to cancel.

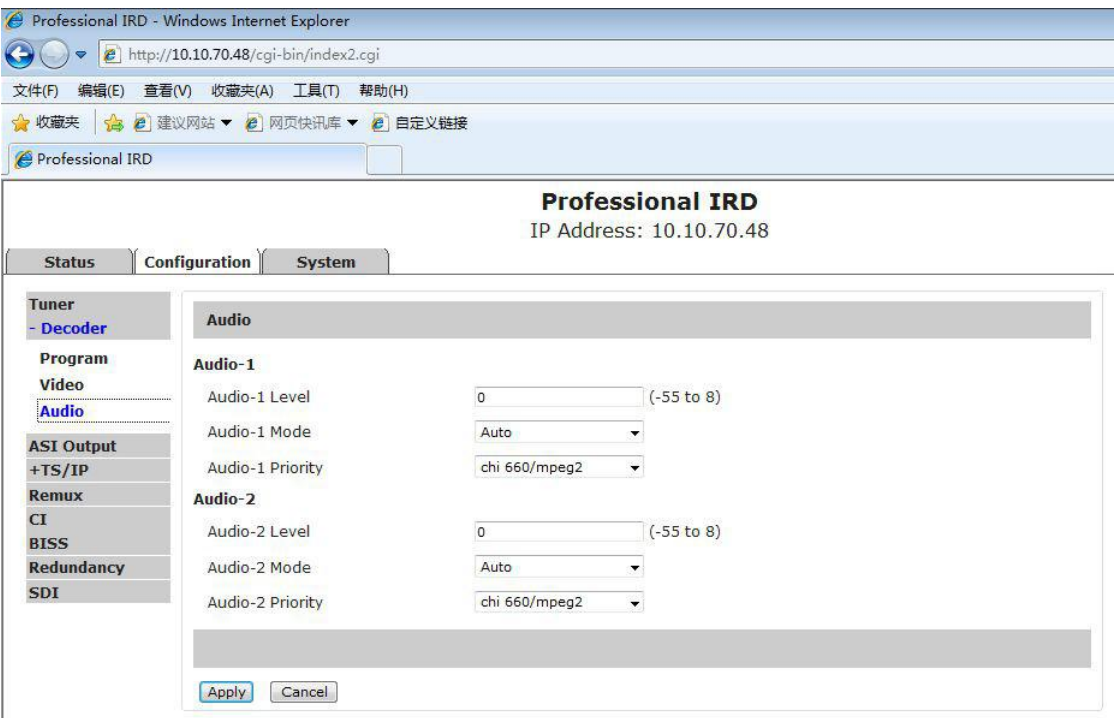

**Figure 30: Audio Settings**

#### **Table 24: Audio Settings Description**

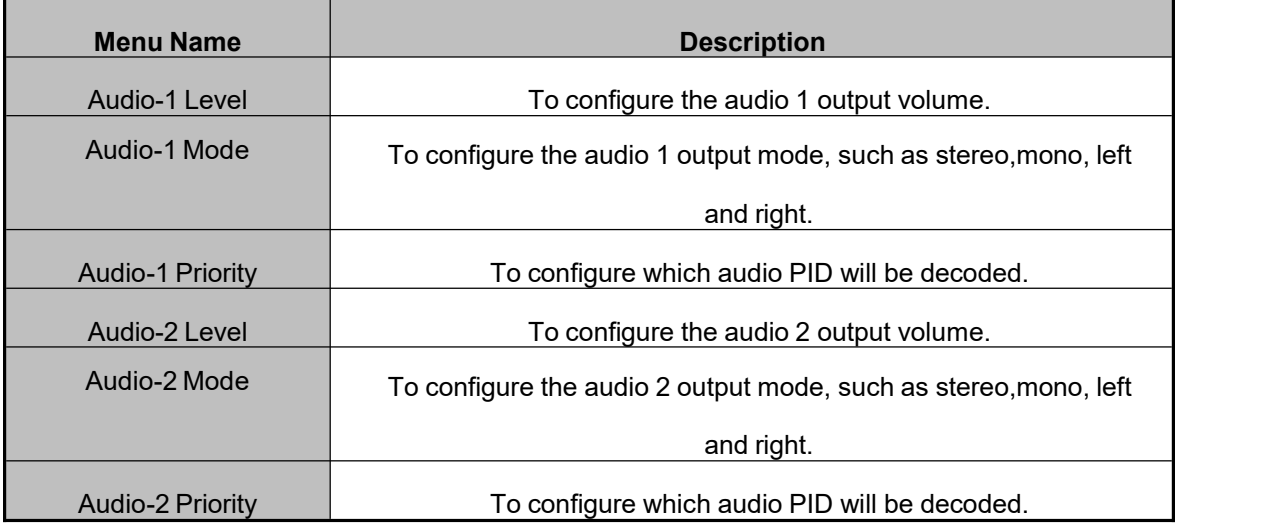

# **9.9 Redundancy**

Set parameters of Redundancy. Redundancy function can help to improve the system

# DMM-1510 1.1 User

security, backup parameters can be set in this page. User can active or close this function in System page. Click Apply button to submit, or click Cancel button to cancel.

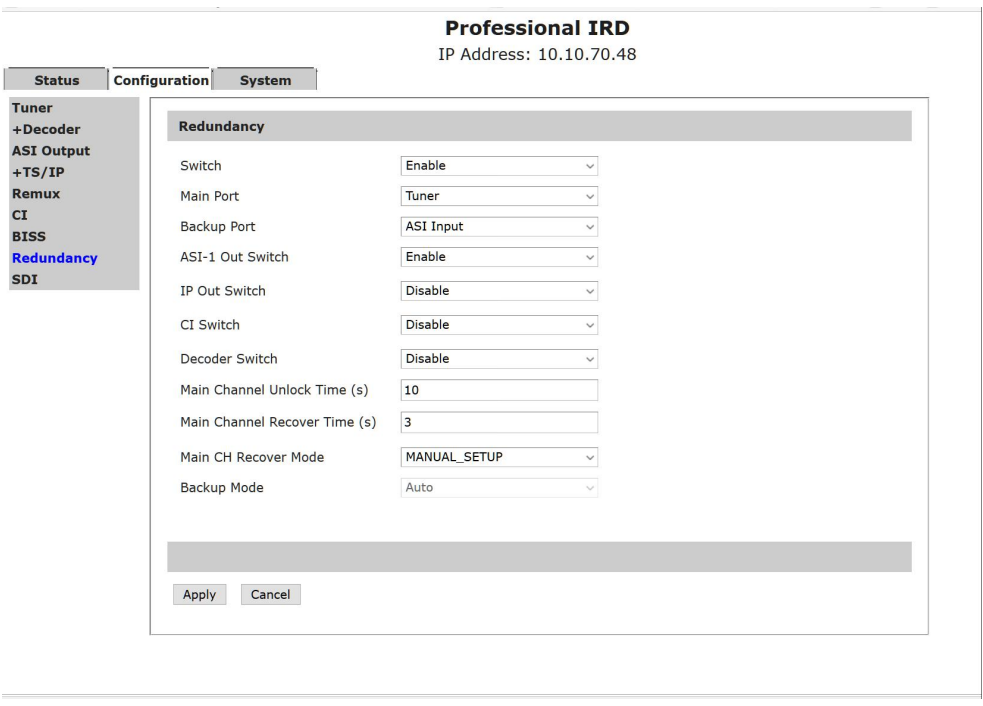

# **Figure 31: Redundancy Information**

# **9.10 System**

In the System interface, user can configure and monitor the system information. User can configure the network settings and unit name in this interface. And user is able to read SN, FPGA version, MCU version and MAC address. After configuring the parameters, you must type Apply button to finish the configuration. User can make the save configuration and load one saved configuration by Preset subpage.

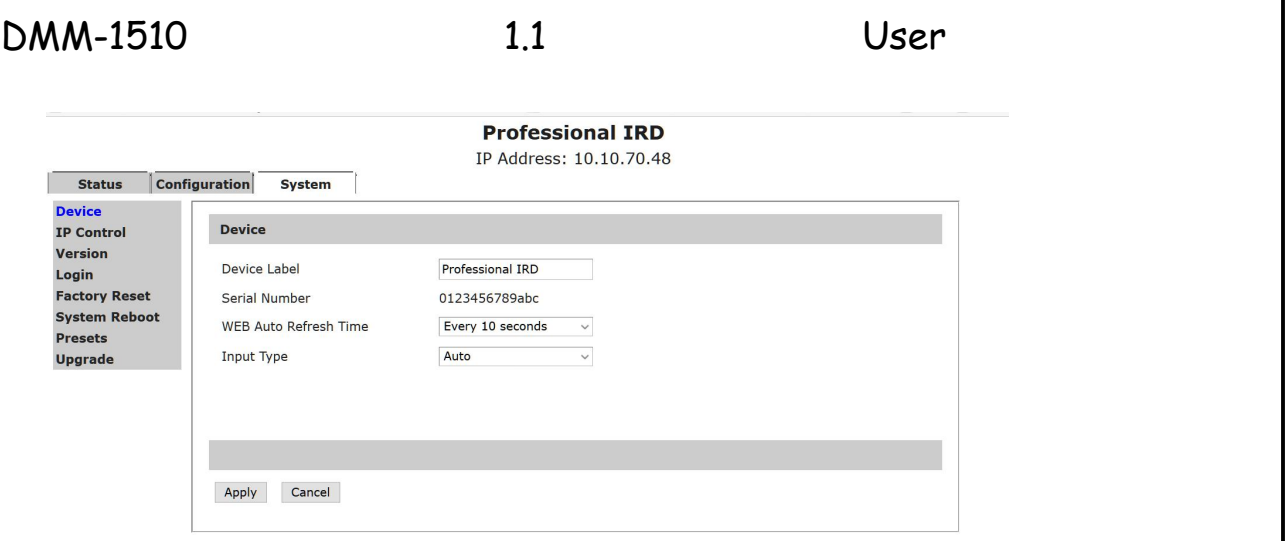

**Figure 32: System Information**

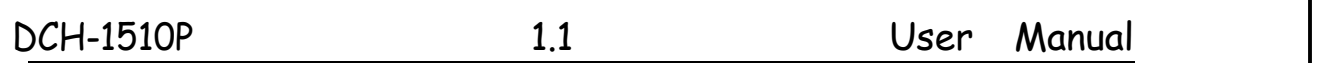

In Version subpage, user can read the software version.

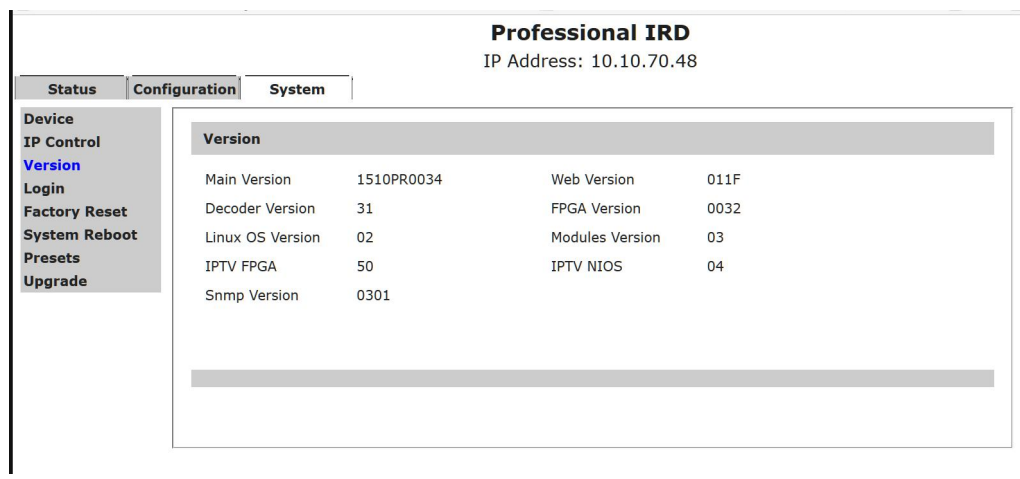

# **Figure 33: Version Information**

In IP Control subpage, user can set the network management parameters and active NTP function. Click Apply button to submit, or click Cancel button to cancel.

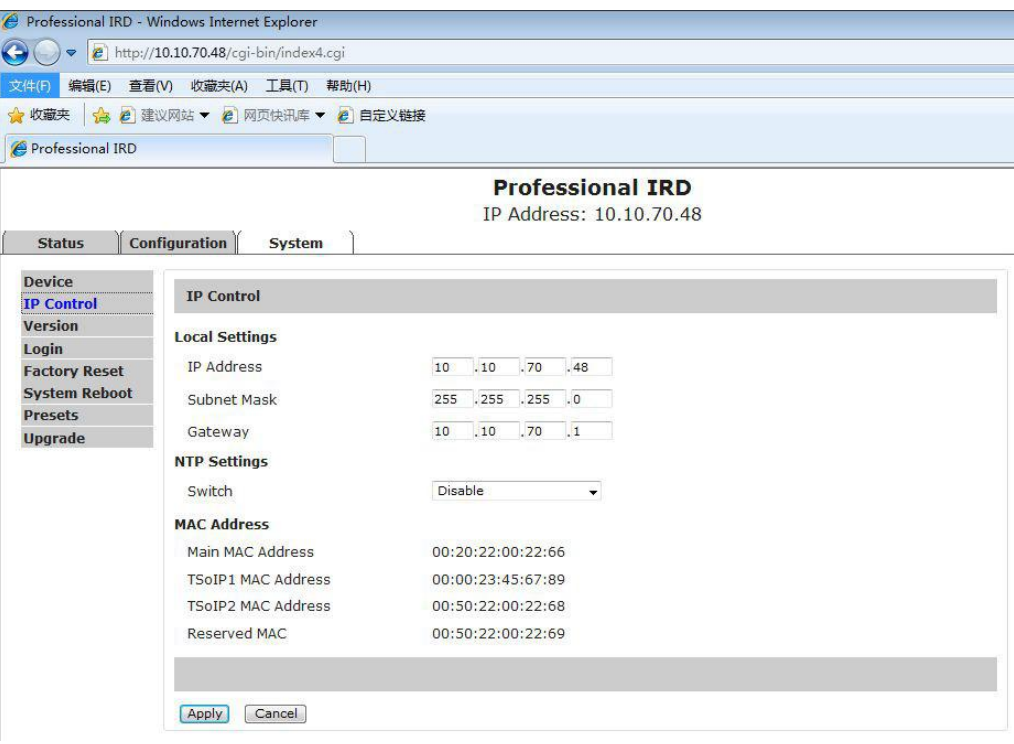

**Figure 34: IP Control**

# **10. HDMS**

The DMM-1510P provides an Ethernet remote control interface for user to remote control or supervise one or multiple equipment via the Headend Devices Management System (HDMS).

# **10.1 Install HDMS Software to PC**

The HDMS Installation.exe file could be found on the CD-ROM which is enclosed in the original package.

## **Step 1:**

There are two kinds of HDMS installation files: For Windows and For Linux/Unix.

The file name of HDMS install file for Windows is  $HDMS$ X.X. $X$ .exe  $\frac{1}{2}$   $\frac{1}{2}$   $\frac{1}{2}$   $\frac{1}{2}$   $\frac{1}{2}$   $\frac{1}{2}$   $\frac{1}{2}$   $\frac{1}{2}$   $\frac{1}{2}$   $\frac{1}{2}$   $\frac{1}{2}$   $\frac{1}{2}$   $\frac{1}{2}$   $\frac{1}{2}$   $\frac{1}{2}$   $\frac{$ version number. Double-click the HDMSX.X.X.exe in Windows OS to start the installation program.

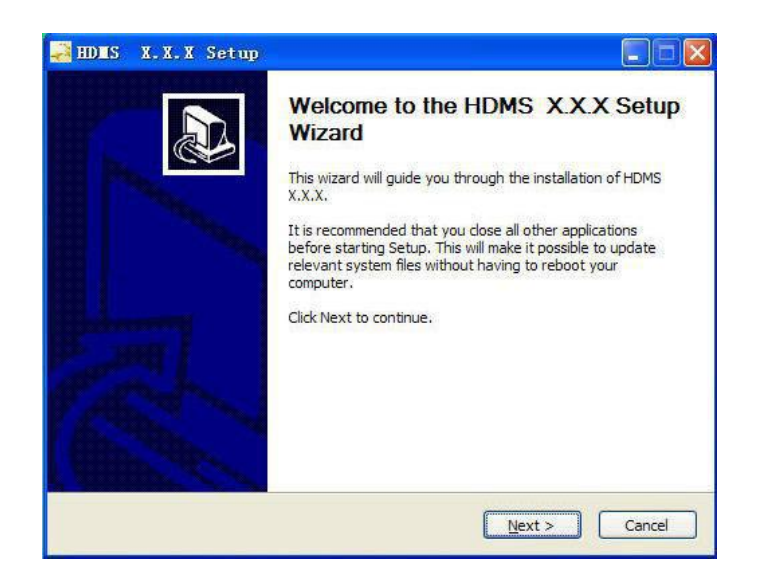

**Figure 35: Setup Wizard**

#### **Step 2:**

User can see the License Agreement after click the Next button. Please read it carefully, then click I Agree button to continue.

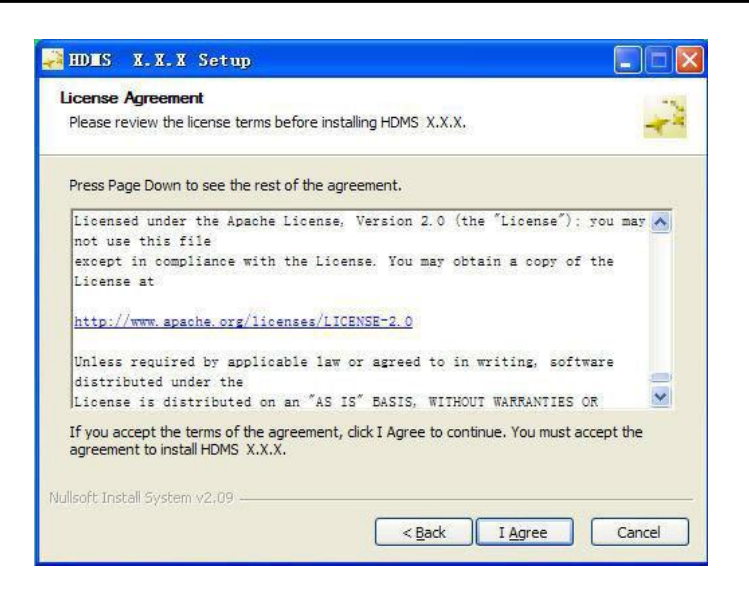

**Figure 36: License Agreement of HDMS**

## **Step 3:**

The default installation folder is C:\Program Files\HDMS\. User can click the Browse button to choose the install location.

Then click Install button to continue the installation.

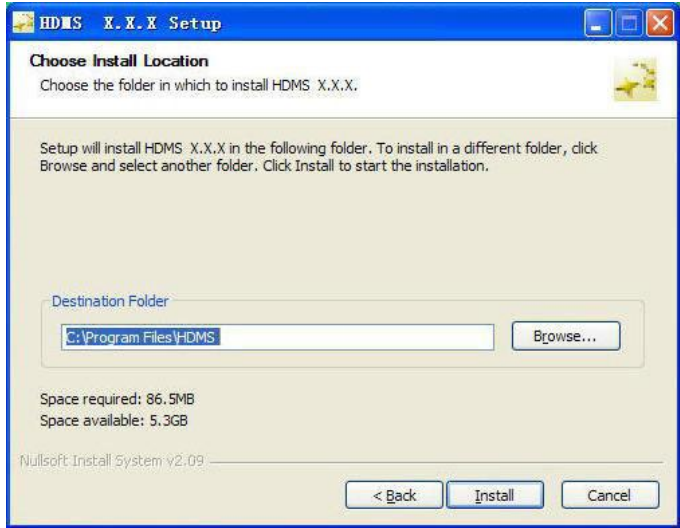

**Figure 37: To Choose the Installation Folder**

**Step 4:**

**After click the Installbutton, WinPcap Setup dialog box will be shown. Click Next button to continue to install WinPcap software.**

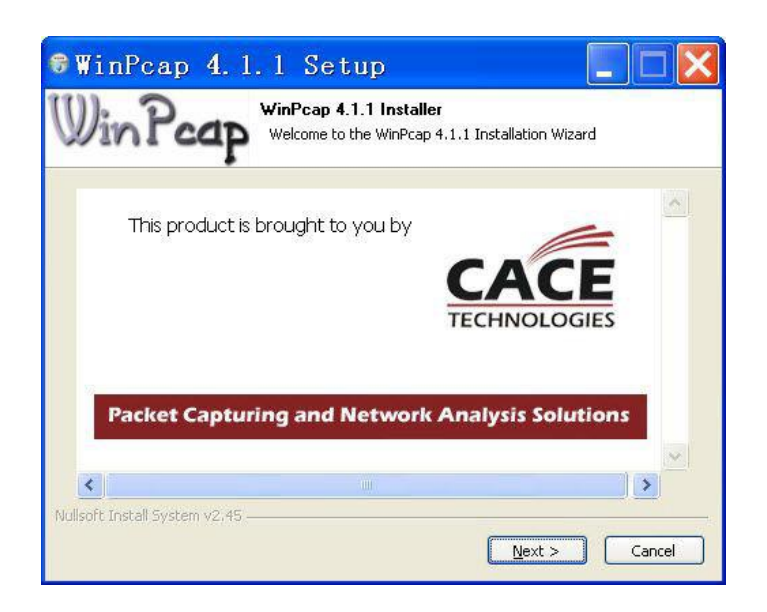

**Figure 38: To Install the WinPcap Software**

**Step 5:**

**The License Agreement appears, click I Agree butter to continue the installation.**

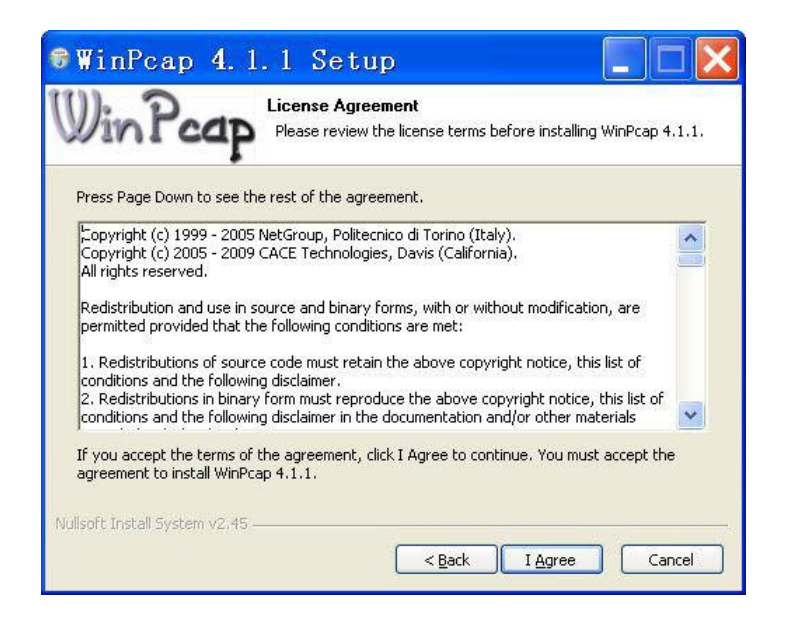

**Figure 39: To Agree the WinPcap License Agreement**

#### **Step 6:**

It will take a short time to install WinPcap and HDMS software, and then click Finish button to finish the installation. User can choose to run HDMS and show Readme after finish the installation.

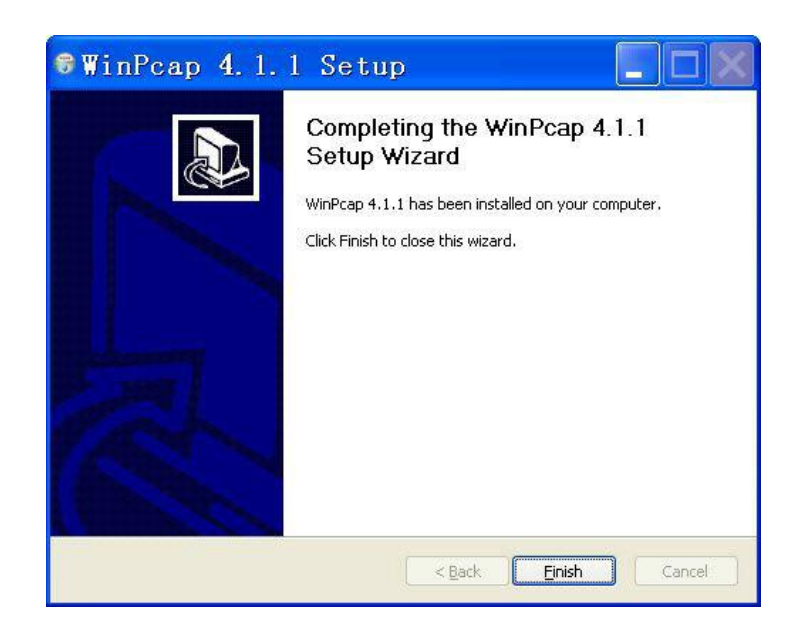

**Figure 40: To Finish the WinPcap Installation**

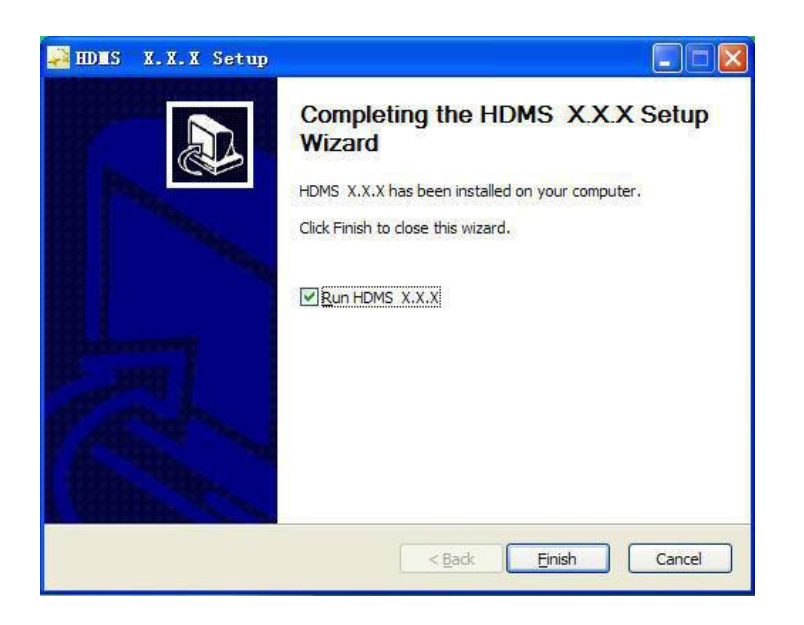

**Figure 41: To Finish the HDMS Installation**

# **10.2 Operation of HDMS Software**

After installation of HDMS, you need to configure the network settings of the DMM-1510P which is expected to connect to the HDMS software. Please ensure the DMM-1510P and PC are in same network.

### **Step 1:**

User can double-click the HDMS icon on the desktop to run the HDMS software. Or you could also run this software from Start→Program→HDMS→HDMS. Then a login window will be shown. A user account and password are needed. Default user account is: hdms, password is: hdms. You can create new accounts or delete old accounts.

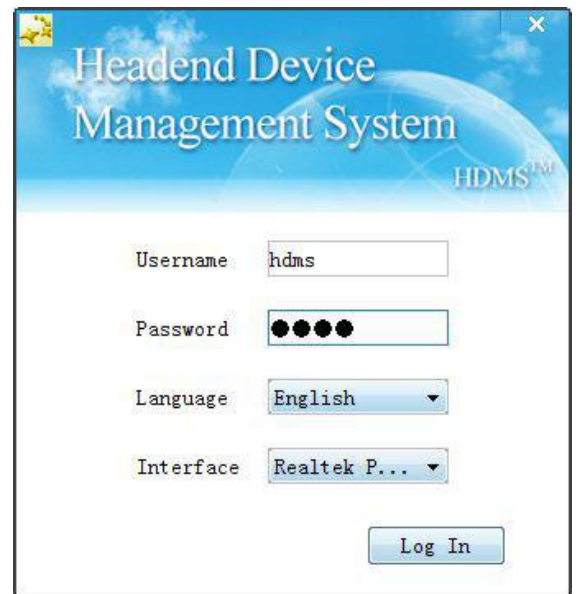

## **Figure 42: Login HDMS**

# **Step 2:**

After login of HDMS, you will see an interface, it includes Tools bar, Device zone, Operation zone and Alarm manager zone.

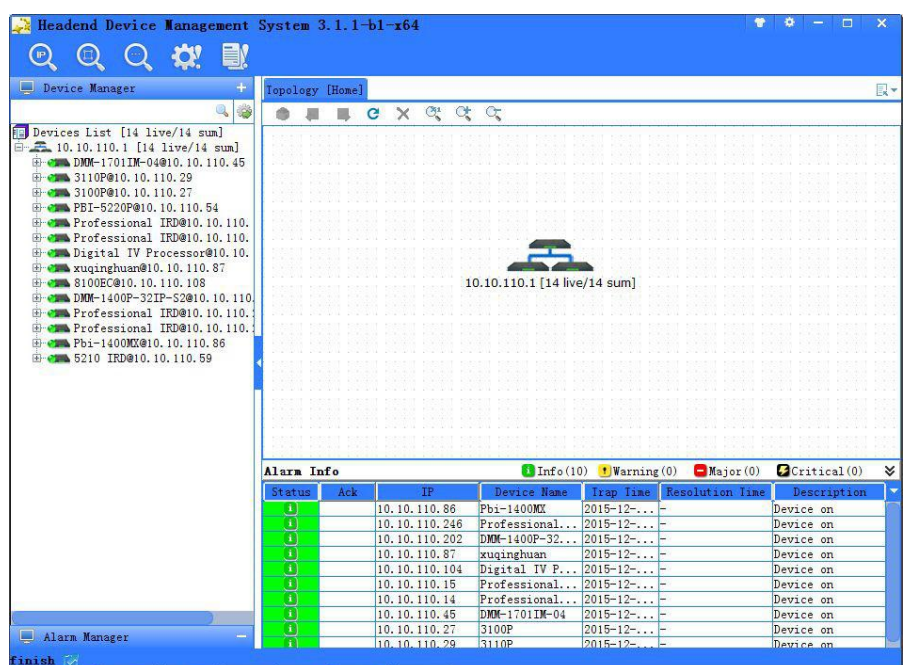

**Figure 43: HDMS Software Interface**

# **Step 3:**

At first, you need to check that the network settings are right. Then you can c lick the

**Search** icon in Tools zone , you will see the connected device in the device zone if the network is right. At this time, the device is not activated.

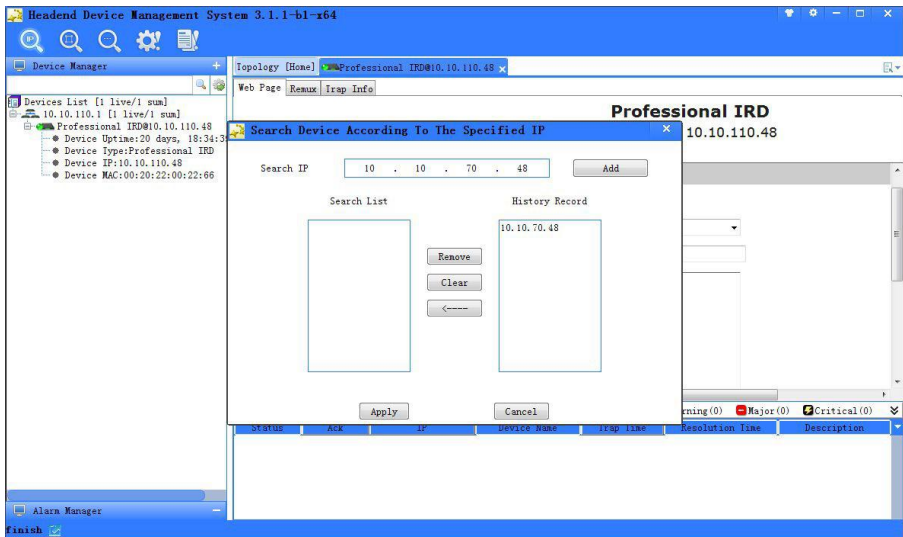

**Figure 44: Device Search**

### **Step 4:**

Double-click the device, it will show login pop-up, the default user name is root and

password is 12345, the same as WEB interface. The operation zone will be shown on the right, most of the settings can be set by WEB Page which is embedded in HDMS.

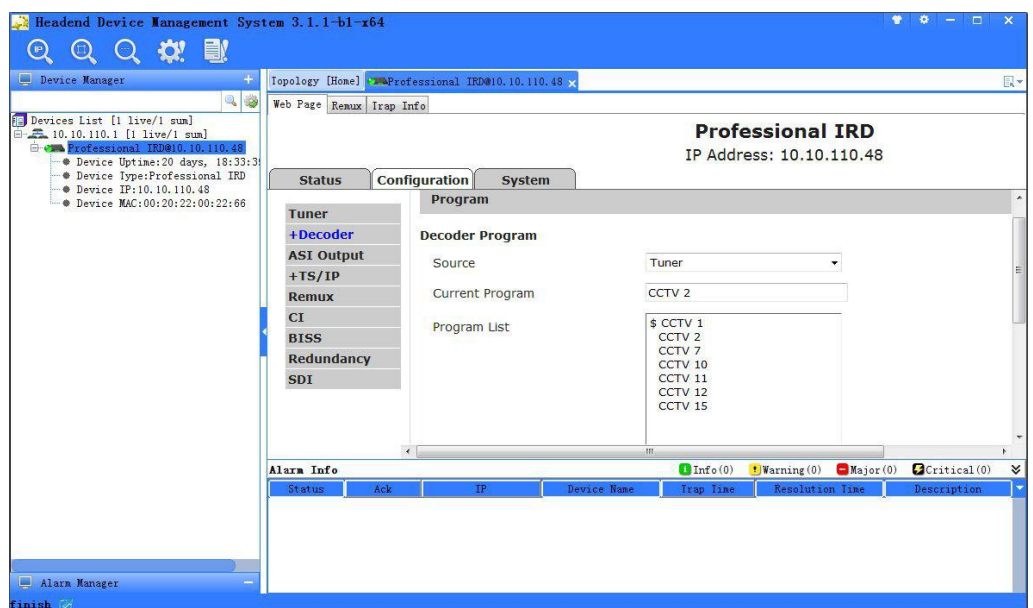

#### **Figure 45: Operation Interface**

### **Step 5:**

In the Remux interface, HDMS provides the advanced settings for the PSI/SI table edit, such as the PMT, SDT, NIT and so on.

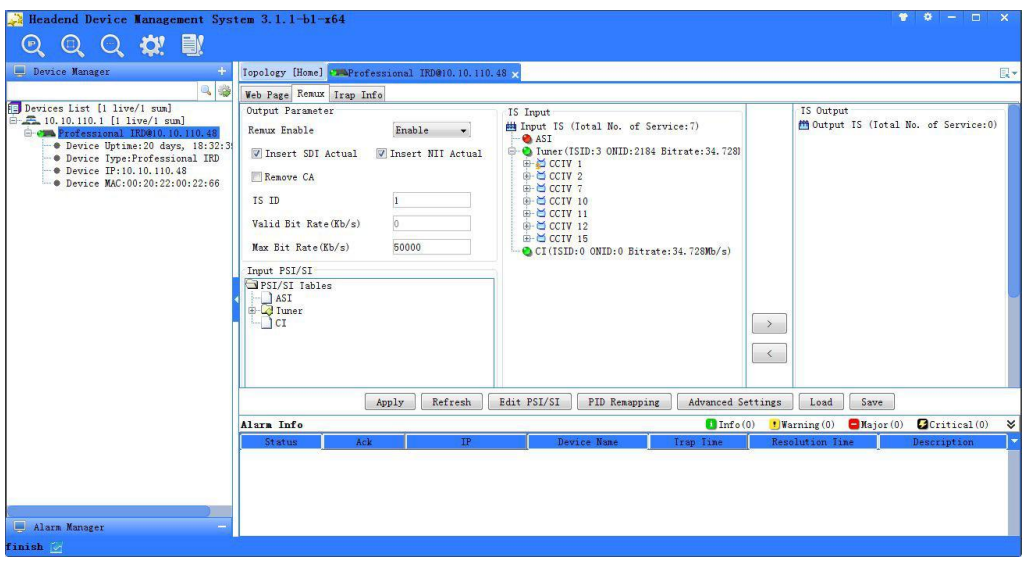

### **Figure 46: Advanced Remux Interface**

#### **Step 6:**

In the Trap Info interface, HDMS provides 10 different IP address and ports to send the trap information.

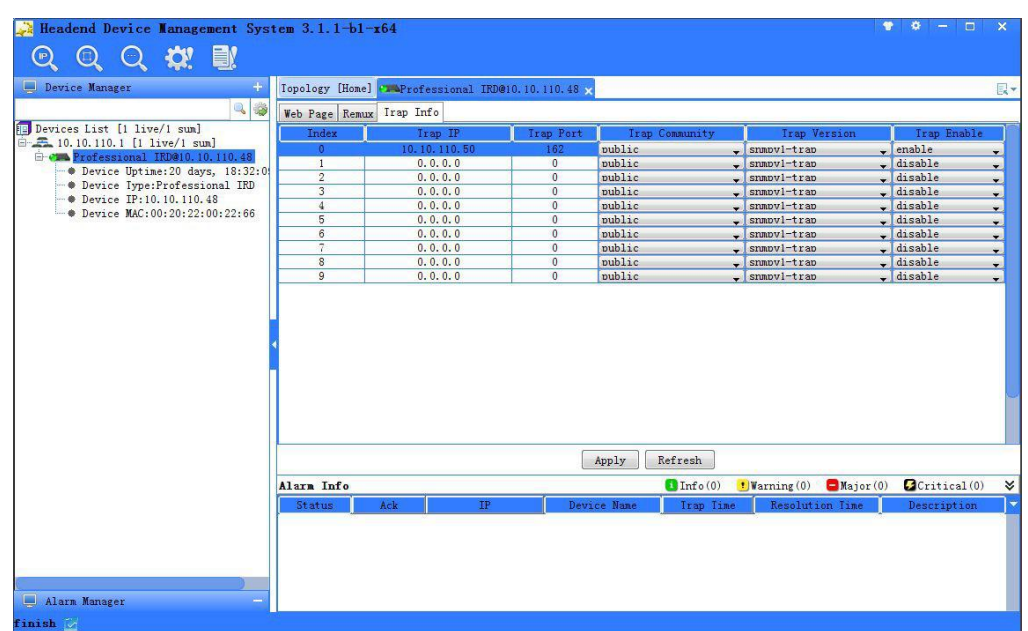

## **Figure 47: Input Interface**

# **11.SOFTWARE UPDATE Software Upgrade Set up**

The device can support USB, WEB HTTP and Telnet, 3 different ways to update the software. The WEB HTTP mode is more convenient for remote update via IP network.The USB mode is much faster and easier for field upgrade. There is just one file named target.tgz need to update.

Before upgrading the digital TV headend equipment, please check whether the Hardware and Software are compliant in the release note.

The upgrade can be launched via IP network. Connect the equipment to a PC via a cross over CAT-5 (RJ45) LAN cable or a normal cable using IP switch/hub. Please ensure that the equipment and the PC are in the same local area network(LAN) before upgrade. The default IP address of equipment is 10.10.70.48, and you can check the IP address from LCD screen on front panel.

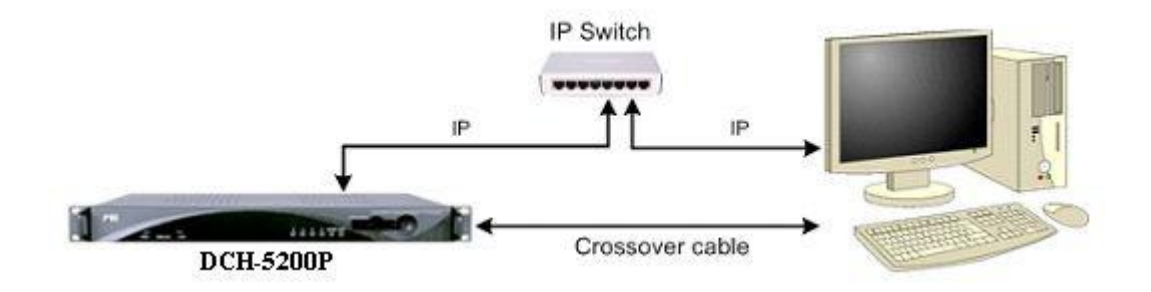

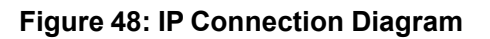

*Important: DON'T switch off the equipment and your PC during the software upgrade.*

# **Software Upgrade Procedure by WEB**

#### **Step 1:**

Open the IE browser and type [http://10.10.70.48](http://10.10.70.48/) in the address bar and press Enter. If the network configuration is correct, you can open the login page, as shown below. Use ?root? as the default user name and ?12345? as the default password. The new user name and password can be changed by user.

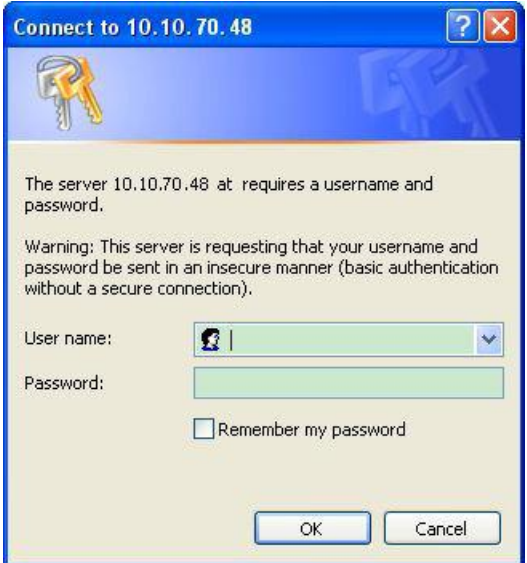

**Figure 49: WEB Page Access**

**Step 2:**

Enter the System->Upgrade page, press the Browse button to address the path of firmware file.

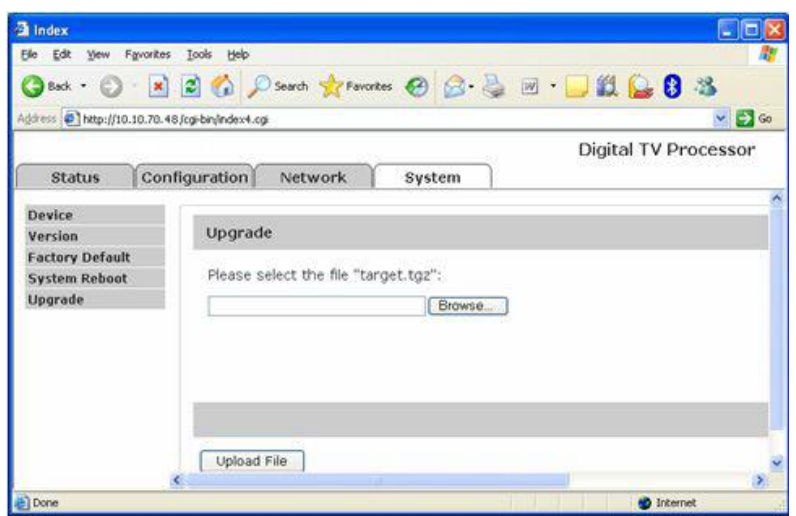

**Figure 50: Upgrade Page**

# **Step 3:**

Select the right firmware file which named target.tgz.

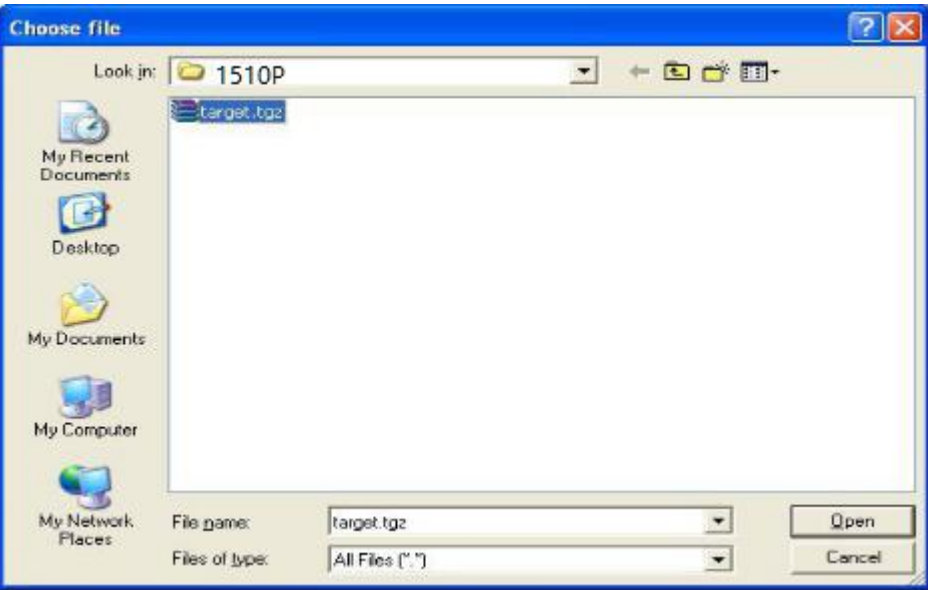

# **Step 4:**

Press the Upload File button, the new firmware file will be uploaded to the FTP server.

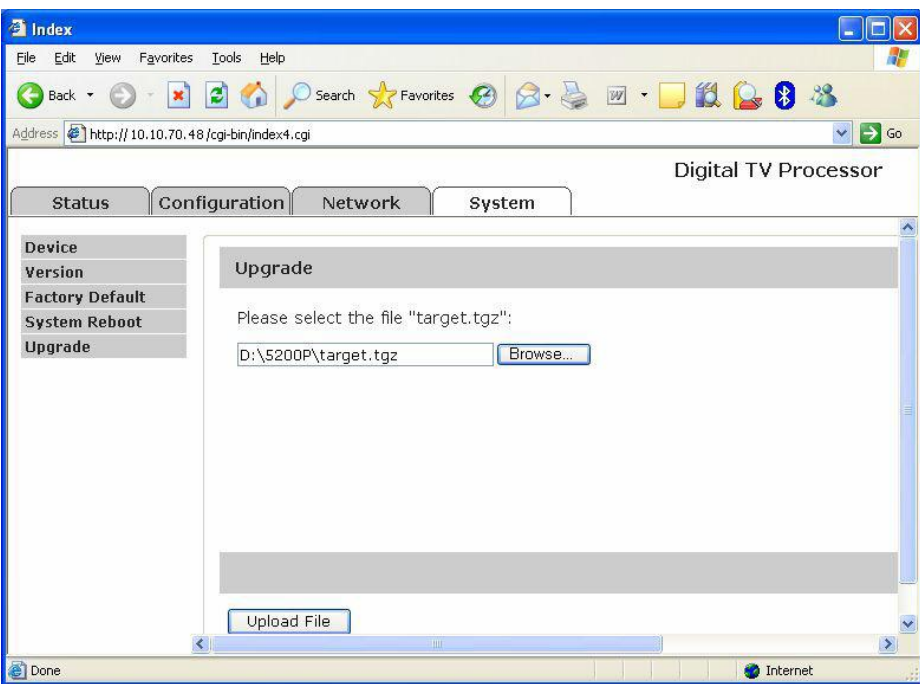

**Figure 52: Upload the file to FTP**

# **Step 5:**

Press the Upgrade button to start updating.

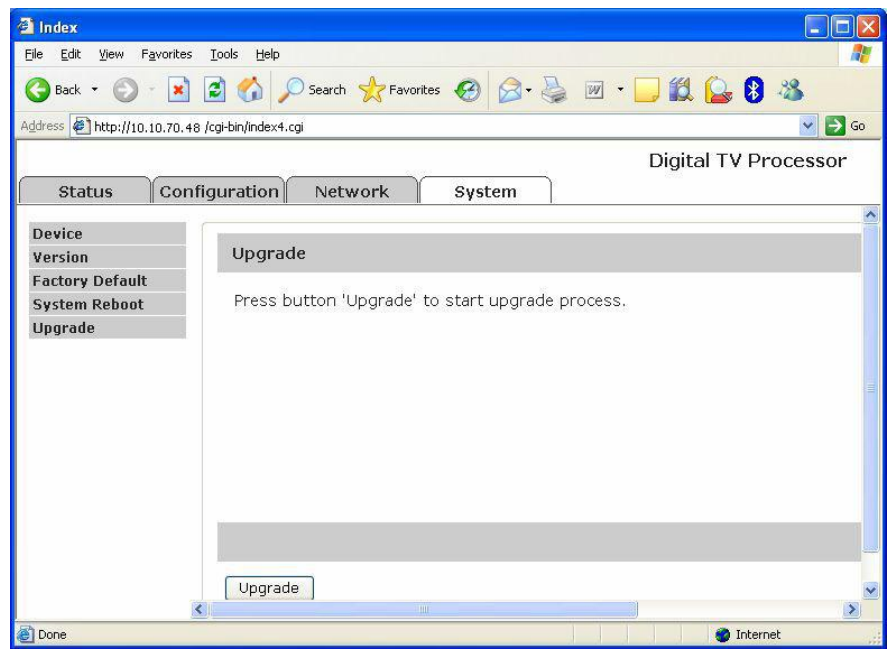

**Figure 53: StartUpgrading**

#### **Step 6:**

Please wait a few seconds, the unit will reboot automatically when the updating is completed.

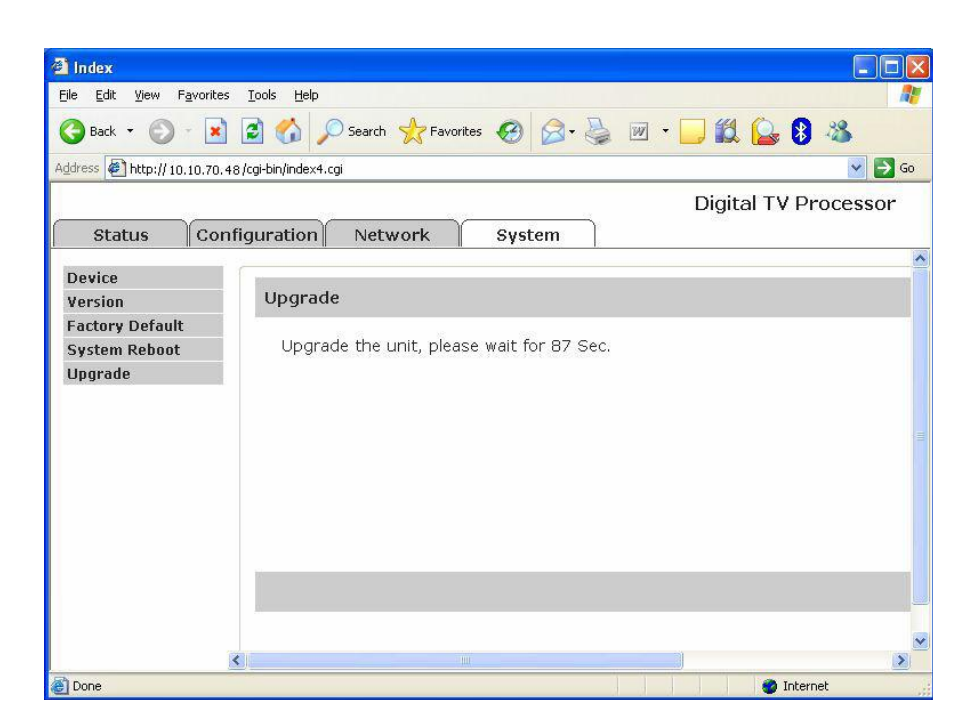

**Figure 54: Upgrading Progress**

# **Software Upgrade Procedure by USB**

#### **Step 1:**

Copy the **target.tgz** file into the USB key, then connect the USB disk with the equipment.The user can check the status through **LCD: Status ->USB Status**, it will be shown **USB found** if the USB key connect with the unit well.

#### **Step 2:**

Enter the USB control menu through "**LCD: System -> Upgrade**", press Enter if the device has found the updating file.

#### **Step 3:**

The status will be shown on the LCD, for example: **Upgrading** etc.

#### **Step 4:**

The LCD will display **Upgrade Success** when the software upgrade completed, then the unit will reboot automatically.

#### **Step 5:**

If the upgrade was not successful, the LCD will display **Upgrade Fail**, please follow the procedure from step2 to step4, and upgrade again.

#### **Step 6:**

It's better to check the version through **LCD: System->Version Info**, whether the update is correctly, It's also available to check in web page.

# **Software Upgrade Procedure by Telnet**

# **Step 1:**

Turn on the equipment until the booting is completed. You can check the IP address from the LCD screen on front panel, the default IP address is 10.10.70.48. Please make sure that the equipment and your PC are in the same IP network, refer to Figure 1.

### **Step 2:**

Open the IE browser and type ftp://10.10.70.48 in the address bar and press Enter. If the network configuration is correct, you can open the FTP folder without any error, as shown below.

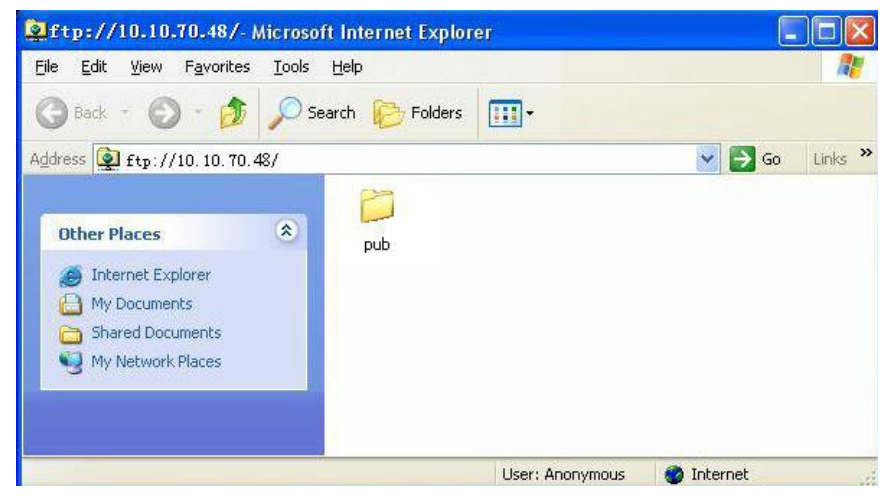

#### **Step 3:**

Enter the ftp://10.10.70.48/pub folder, then copy the target.tgz file in this folder, as shown below.

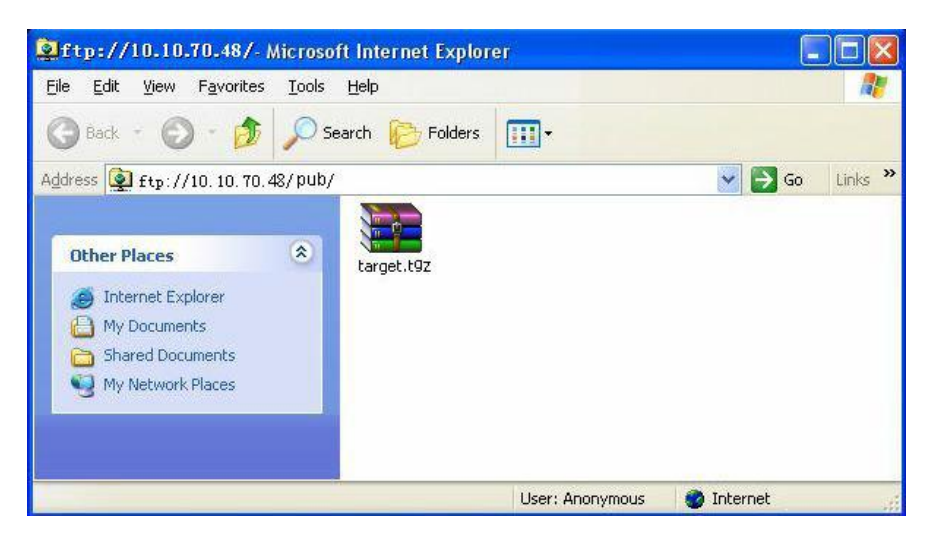

#### **Step 4:**

Open MS-DOS window by typing Start on the lower left quarter of Windows OS. Select Run and key in cmd in dialog and press Enter. Type the command telnet 10.10.70.48; the current IP address of the equipment under software upgrade as below.

**Important Note:** If the Win7 or Win8 systems does not support telnet command, please follow the Chapter 3(Page 11) , How to enable telnet command on Win7 or Win8, to resolve it.

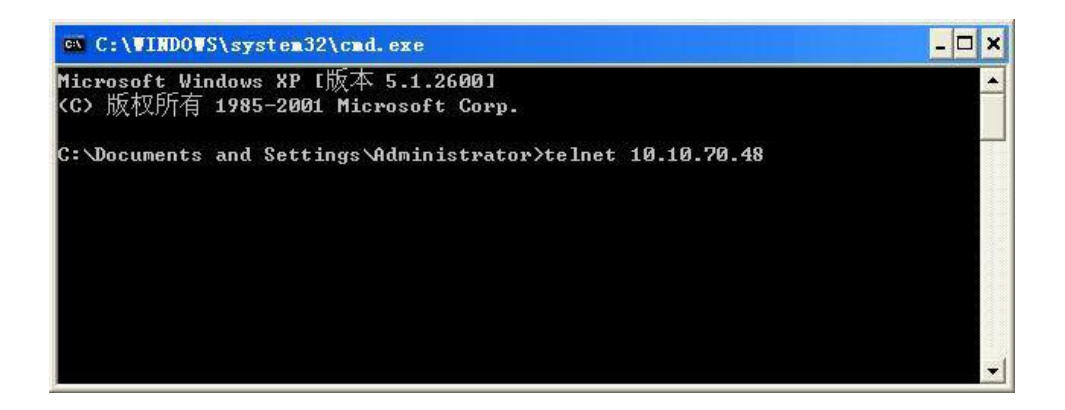

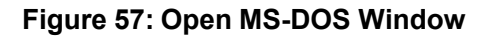

#### **Step 5:**

Type Enter to go into the login window. Use ?root? as login name and ?12345? as password.

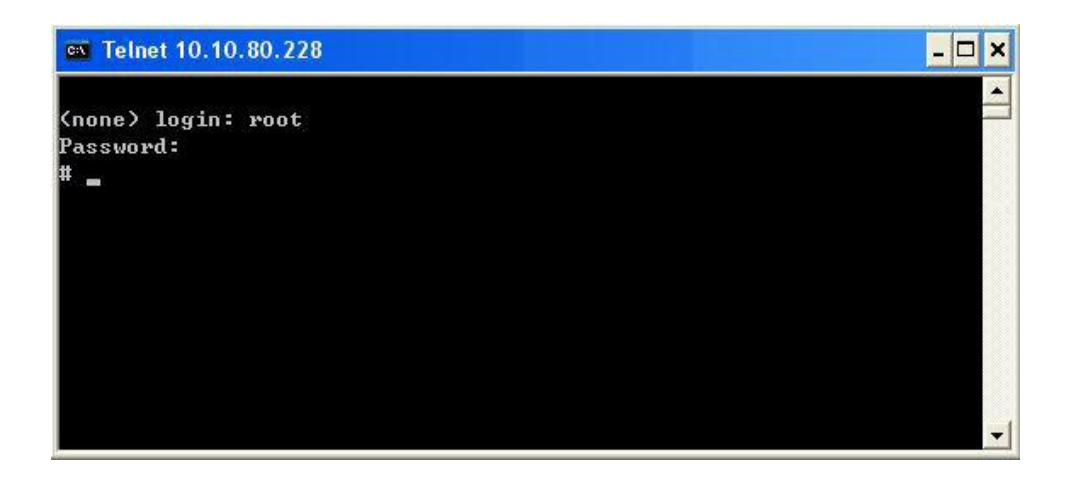

**Figure 58: Login Menu**

## **Step 6:**

Key in the command upgrade and press Enter. The upgrade process will be launched.

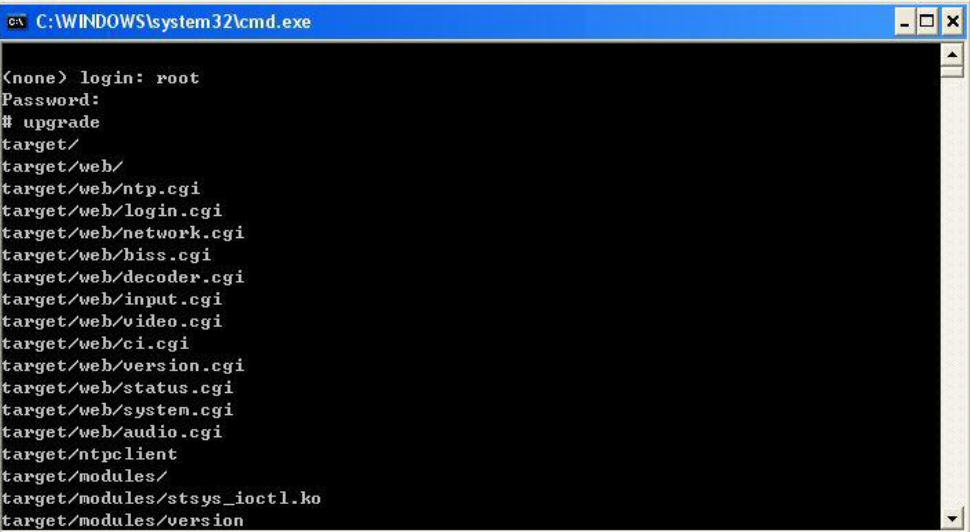

# **Figure 59: Upgrading**

#### **Step 7:**

The information FTP: Upgrading will be shown on the LCD when the firmware is updating.

When the upgrade is finished, the unit will reboot automatically.